# **PMC 사용 설명서**

PMC(PubMed Central®)는 미국 국립 보건원(NIH/NLM)의 생물 의학 및 생명 과학 저널 문학 의 무료 전문 아카이브입니다. 이 가이드는 PMC를 사용하여 관심 있는 기사를 찾고 읽을 수 있도록 도와주는 것입니다. PMC에 대한 많은 일반적인 질문에 대한 답변은 [PMC FAQ](https://www.ncbi.nlm.nih.gov/pmc/about/faq/)에서 확 인할 수 있습니다.

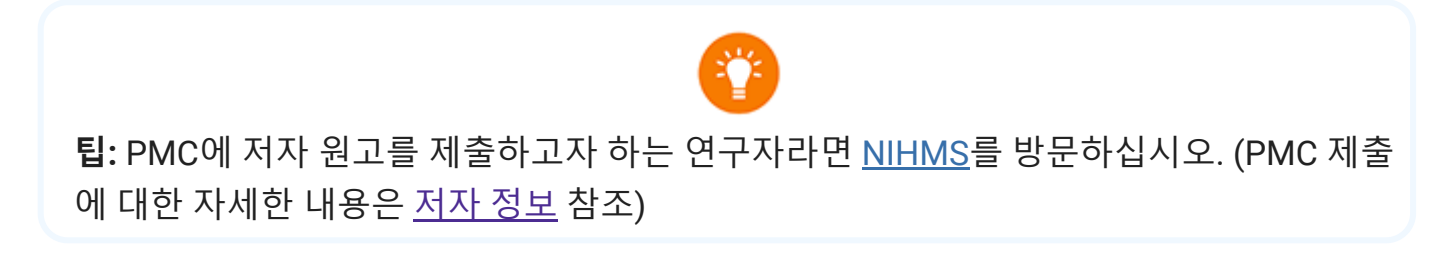

#### <span id="page-0-0"></span>**기사 빠른 안내**

이 섹션에서는 PMC의 기사 표시를 탐색하는 데 도움이 됩니다.

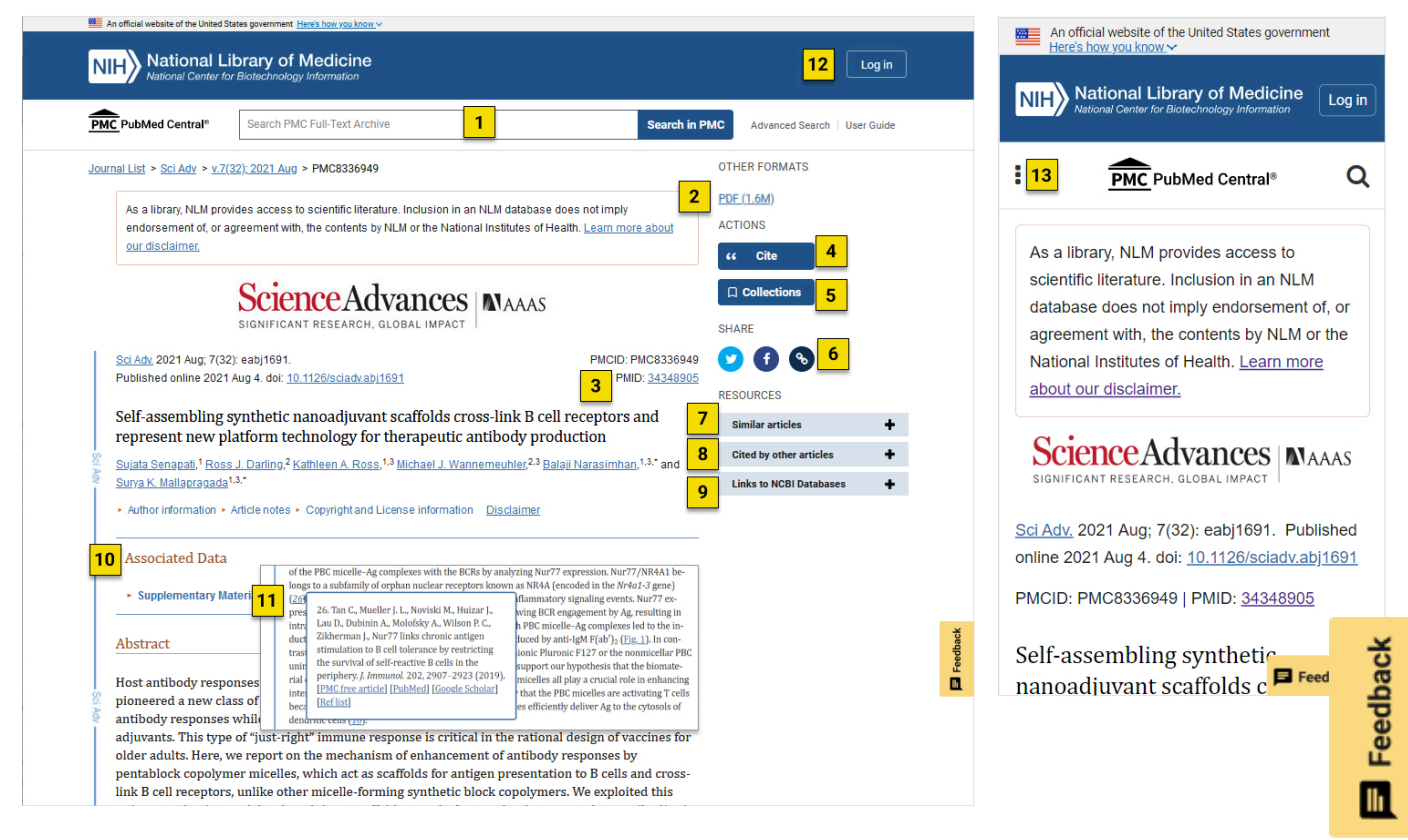

당신이 원한다면

1. **PMC에서 전문 기사 검색:** 검색 표시줄은 PMC 아카이브의 기사 전반에 걸쳐 검색을 지원 합니다. 다른 NCBI 데이터베이스를 검색하려면 NCBI [홈페이지](https://www.ncbi.nlm.nih.gov/) 또는 [PMC](#page-9-0) 검색 결과 페이 지에서 검색 표시줄을 사용합니다.

- 2. **다른 형식으로 기사 보기:**PDF로 기사에 액세스하려면 오른쪽 열의 맨 위에 있는 "기타 형 식" 섹션을 참조하십시오.
- 3. **해당 PubMed 레코드 보기:**PMID 링크를 클릭합니다.
- 4. **기사의 형식이 지정된 인용구를 가져옵니다.** [형식이](#page-17-0) 지정된 [인용](#page-17-0) 정보를 가져오려면 오른 쪽 열의 "수행" 섹션에서 파란색 "인용" 단추를 클릭합니다.
- 5. **My NCBI 컬렉션에 기사 저장:** 오른쪽 열에 있는 "액션" 섹션에서 파란색 "컬렉션" 단추를 클릭하여 My NCBI에 있는 컬렉션에 기사를 추가합니다. 기사가 컬렉션에 추가되면 버튼 의 아이콘이 흰색으로 바뀝니다. 기사를 추가하기 전에 이 버튼을 사용하여 새 컬렉션을 만 들 수도 있습니다.
- 6. **기사 공유:** 오른쪽 열의 "공유" 섹션에서 소셜 미디어 단추 또는 링크 단추를 클릭합니다.
- 7. **현재 보고 있는 기사와 유사한 기사 보기:** "유사한 기사"를 클릭하여 섹션을 열고 [현재](https://pubmed.ncbi.nlm.nih.gov/help/#similar-articles) 읽고 있는 것과 [유사](https://pubmed.ncbi.nlm.nih.gov/help/#similar-articles)한 PubMed의 기사 목록을 볼 수 있습니다. 기사 제목을 클릭하여 PubMed 에서 레코드를 보거나 "PubMed에서 모두 보기" 링크를 클릭하여 PubMed에서 사용할 수 있는 유사한 기사의 전체 목록을 볼 수 있습니다.
- 8. **보고 있는 기사를 인용한 기사 보기:** "다른 기사로 인용"을 클릭하여 섹션을 열고 [현재](https://pubmed.ncbi.nlm.nih.gov/help/#cited-by) 읽고 있는 [기사를](https://pubmed.ncbi.nlm.nih.gov/help/#cited-by) 인용한 PubMed의 기사 목록을 볼 수 있습니다. 기사 제목을 클릭하여 PubMed에서 레코드를 보거나 "PubMed에서 모두 보기" 링크를 클릭하여 PubMed에서 사 용할 수 있는 전체 기사 목록을 볼 수 있습니다.
- 9. **다른 NCBI 데이터베이스의 관련 콘텐츠에 대한 링크 액세스:** 섹션을 열고 다른 NCBI 데이 터베이스의 관련 레코드에 대한 사용 가능한 링크를 보려면 "NCBI 데이터베이스에 대한 링크"를 누릅니다. NCBI 데이터베이스의 이름을 클릭하여 해당 리소스로 이동합니다.
- 10. **기사와 관련된 데이터 찾기:** Associated Data(연관 데이터) 상자는 데이터 인용문, 데이터 가용성 설명문 또는 보충 자료를 포함하는 문서에 표시됩니다. 또한 기사의 해당 PubMed 레코드에 있는 "NCBI 데이터베이스에 대한 링크" 섹션 또는 해당 PubMed 레코드의 "관련 정보" 섹션에서 해당 NCBI 데이터베이스에 대한 링크를 찾을 수 있습니다.
- 11. **기사 내 참조 보기:**전체 참조 목록 항목을 보려면 기사에서 연결된 참조를 마우스로 이동 하거나 클릭합니다.
- 12. **PMC 사이트에서 최근 활동 보기:** 검색 표시줄 옆에 있는 "[고급](#page-14-0) 검색"을 클릭하면 세션에서 이전 검색에 대한 자세한 내용을 찾을 수 있습니다. [My NCBI](https://www.ncbi.nlm.nih.gov/myncbi) 대시보드를 방문하여 최근 활 동을 볼 수도 있습니다.
- 13. **모바일 및 더 작은 화면에서 유사한 기능 액세스:** 기사 페이지의 왼쪽 상단 모서리에 있는 "세 점" 메뉴를 클릭하면 모바일 장치의 이러한 기능 목록과 바탕 화면에서 좁은 브라우저 창을 사용할 때 볼 수 있습니다.

**참고:** 고전적인 PMC 기사 보기의 일부 기능은 그 사용법(예: epub 형식)에 따라 통합되거나 폐기되었습니다. PMC에서 이전에 사용했던 기능이나 정보를 찾을 수 없는 경우 오른쪽에 있 는 피드백 버튼을 통해 무엇을 찾고 있는지 알려주시기 바랍니다.

## **PMC 찾아보기**

[PMC](https://www.ncbi.nlm.nih.gov/pmc/journals/) 저널 목록을 방문하여 PMC의 일부 또는 전체 기사를 보관하는 저널 목록을 살펴보십시 오. 최근 60일 동안 PMC에 추가된 저널은 [새로](https://www.ncbi.nlm.nih.gov/pmc/journals/?filter=new&titles=current&search=journals) 만들기 탭을 클릭하여 찾을 수 있습니다.

또한 PMC [컬렉션](https://www.ncbi.nlm.nih.gov/pmc/about/collections/) 페이지에서 PMC 고유의 역사 컬렉션, 오픈 액세스 및 텍스트 마이닝 컬렉 션, 펀더 컬렉션 등을 발견할 수 있습니다.

## <span id="page-2-1"></span>**PMC 검색**

PMC에서 전문 기사를 검색하려면 PMC 페이지 상단에 있는 검색 상자에 원하는 용어 또는 개 념을 입력하고 검색 버튼을 클릭하거나 Enter 키를 누릅니다. 검색어를 입력하면 제안이 표시 됩니다. 이 기능은 "[PubMed](https://www.ncbi.nlm.nih.gov/pmc/articles/PMC2815412/)에 대한 쿼리 제안 찾기"에 설명된 PubMed 쿼리 로그 분석을 기 반으로 합니다.

많은 검색의 경우 특수 태그나 구문을 사용할 필요가 없지만 PMC는 보다 [구조화된](#page-18-0) 검색과 필 [터](#page-18-0)를 지원하여 결과를 개선하고 원하는 정보를 찾을 수 있도록 도와줍니다. [PMC Single](https://www.ncbi.nlm.nih.gov/pmc/tools/citmatch/) [Citation Matcher](https://www.ncbi.nlm.nih.gov/pmc/tools/citmatch/) 도구를 사용하여 특정 인용 정보로 PMC 기사를 찾을 수도 있습니다.

**팁:** 검색은 대소문자를 구분하지 않습니다.

검색 방법 배우기:

[저자](#page-2-0) | [저널](#page-3-0) | [컬렉션](#page-4-0) | [펀더](#page-4-1) | [라이선스](#page-5-0) | [출판일](#page-6-0) | PMC [라이브](#page-6-1) 날짜 | 기사 [속성](#page-6-2)

기타 검색 항목:

[구문](#page-8-0) 검색 | 검색어 [잘라내기](#page-8-1) | 검색어와 부울 연산자 결합[\(AND, OR, NOT\)](#page-8-2)

#### <span id="page-2-0"></span>**작성자별**

Search 박스에서 구두점 없이 작성자의 전체 이름 또는 성 뒤에 이니셜을 입력합니다. 작성자 의 성만 아는 경우 아래 예와 같이 [작성자](#page-19-0) 검색 필드 태그 [au]를 사용합니다.

Jr과 같은 다양한 이니셜 및 지정을 설명하기 위해 작성자 이름이 자동으로 잘립니다. 잘라내 기를 해제하려면 아래 예와 같이 작성자 검색 필드 태그 [au]와 함께 작성자 이름 주위에 큰따 옴표를 사용합니다.

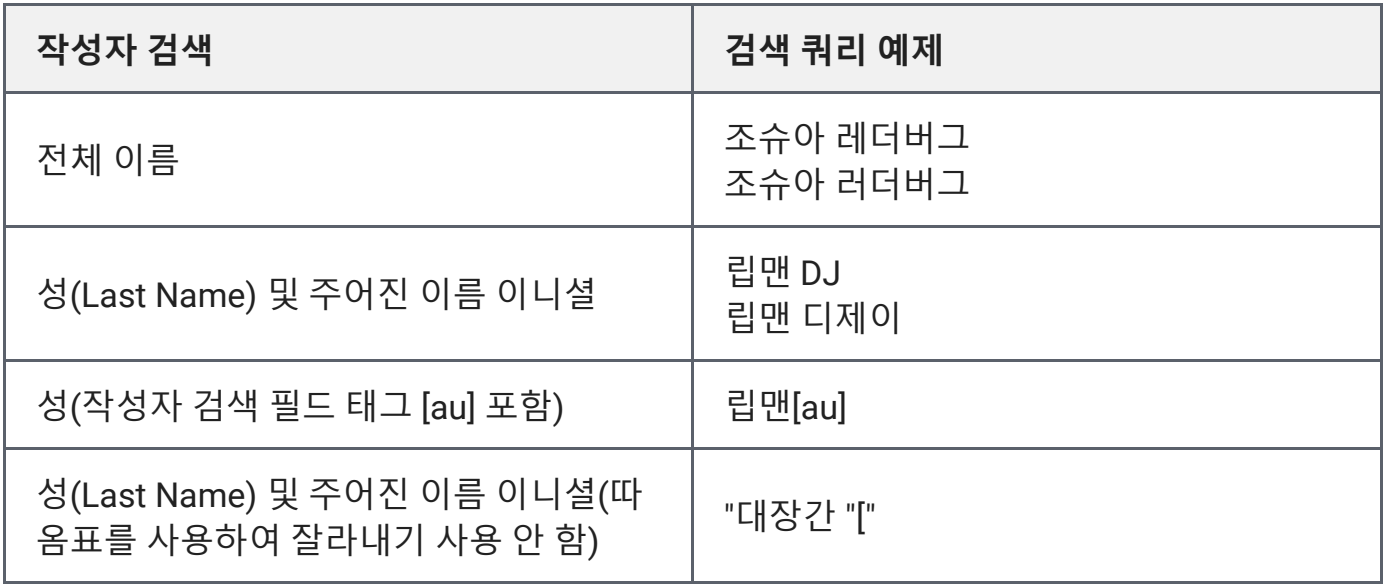

#### <span id="page-3-0"></span>**저널별**

Search(검색) 상자에 저널 제목, NLM 저널 제목 약어 또는 저널 식별에 사용되는 8자리 표준 화된 국제 코드인 [ISSN](https://www.issn.org/understanding-the-issn/what-is-an-issn/)을 입력합니다.

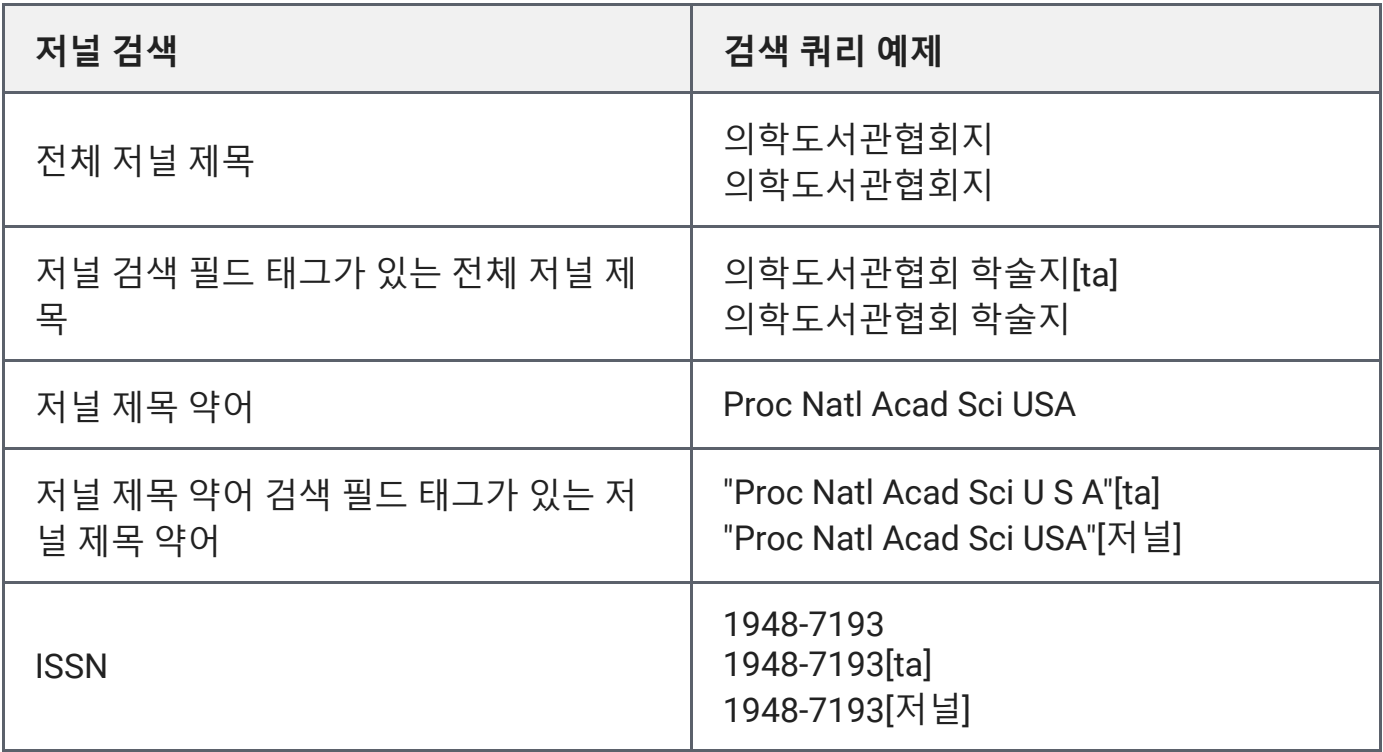

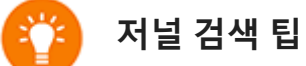

- 1. 저널 제목 또는 약어에 특수 문자(예: 괄호, 괄호, 앰퍼샌드)가 포함된 경우 특수 문자 없 이 제목 또는 약어를 입력합니다.
- 2. 색인화된 항목을 완전히 검색하려면 이전 기사에 ISSN이 없을 수 있으므로 전체 저널 제목 또는 저널 제목 약어를 사용하여 검색하는 것이 좋습니다.
- 3. 추가 검색어와 함께 Search 박스의 전체 저널 제목 또는 제목 약어를 사용하여 검색하 는 경우, 예를 들어 비만 "만성 [질환](https://www.ncbi.nlm.nih.gov/pmc/?term=obesity+%22preventing+chronic+disease%22[journal]) 예방"[저널]과 같은 저널 제목 주변에 따옴표를 사용 하는 것이 도움이 됩니다[.](https://www.ncbi.nlm.nih.gov/pmc/?term=obesity+%22preventing+chronic+disease%22[journal])

#### <span id="page-4-0"></span>**모음별**

적절한 사전 설정 PMC 검색 필터를 입력하여 PMC의 수집 내용을 탐색합니다.

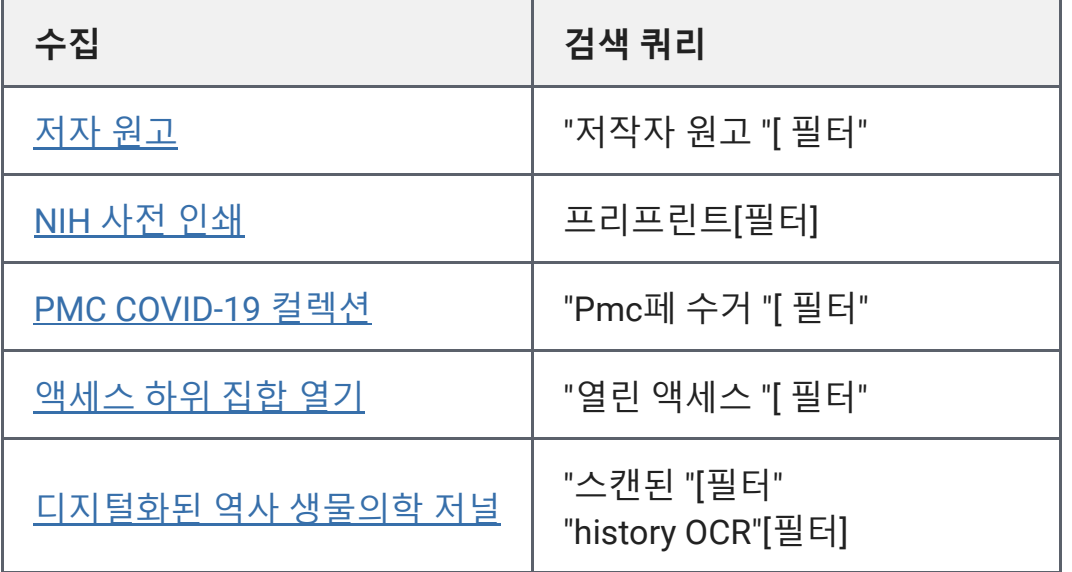

자세한 내용은 PMC [컬렉션을](https://www.ncbi.nlm.nih.gov/pmc/about/collections/) 참조하십시오.

#### <span id="page-4-1"></span>**바이 펀더**

아래 검색 쿼리 열에 표시된 사전 설정 검색 필터를 사용하거나 추가하면 NLM과 공식적으로 파트너 관계를 맺고 PMC를 자금 지원 연구를 위한 저장소로 사용할 수 있는 자금 지원 기관 에서 지원하는 기사를 찾을 수 있습니다.

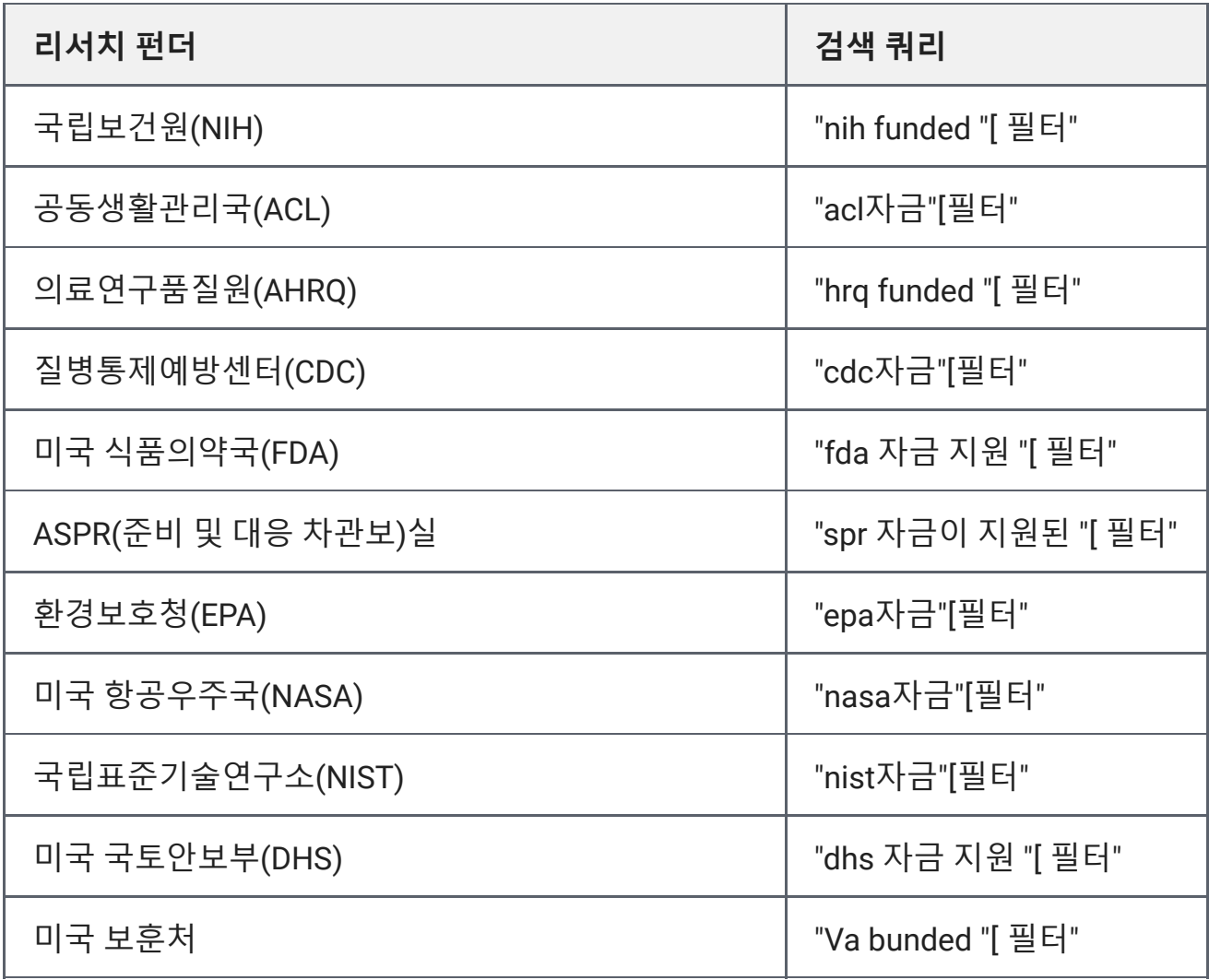

자세한 내용은 [PMC](https://www.ncbi.nlm.nih.gov/pmc/about/public-access/) 및 [Research Funder Policys](https://www.ncbi.nlm.nih.gov/pmc/about/public-access/)를 참조하십시오.

#### <span id="page-5-0"></span>**라이선스별**

아래 Search Query 열에 표시된 사전 설정 검색 필터를 추가하여 검색 결과를 특정 Creative Common(CC) 라이센스를 가진 [PMC Open Access Subset](https://www.ncbi.nlm.nih.gov/pmc/tools/openftlist/)에 있는 아티클로 제한합니다. 이 러한 라이센스에 대한 설명은 Creative Commons 사이트의 [라이센스](https://creativecommons.org/licenses/) 정보를 참조하십시오. Open Access 하위 집합의 모든 문서에 CC 라이센스가 있는 것은 아닙니다.

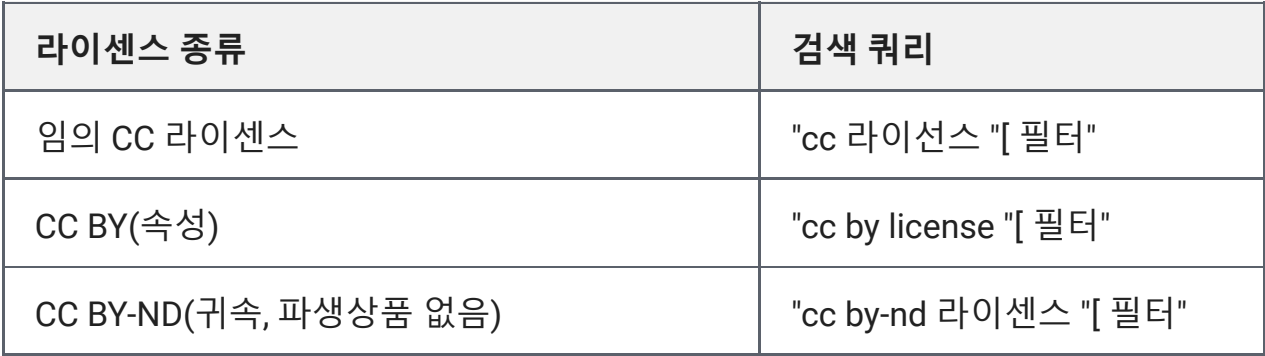

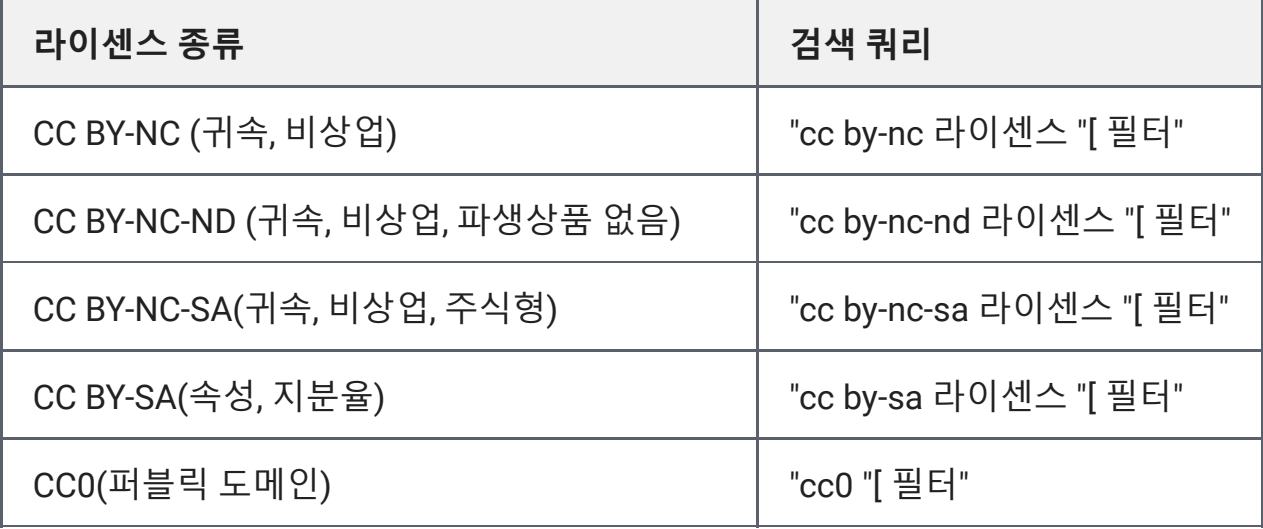

이러한 필터는 게시자 및 기타 콘텐츠 공급자가 PMC에 제공하는 라이센스 정보를 기반으로 합니다. 기계로 읽을 수 있는 식별자와 라이센스 명세서의 실제 텍스트 사이에 불일치가 있는 경우도 있습니다. 2013년 PMC는 [라이선스](https://www.ncbi.nlm.nih.gov/pmc/pmcdoc/tagging-guidelines/article/dobs.html#dob-license) 태그의 일관성을 보장하기 위해 새로운 규칙을 제 정했으며, 이 규칙은 이후 수신된 모든 콘텐츠에 적용됩니다.

#### <span id="page-6-0"></span>**발행일자별**

YYY/MM/DD[\[pubdate\]](#page-24-0) 형식을 사용하여 Search 상자에 날짜를 입력하거나 각 날짜 사이에 콜 론(:)을 사용하여 날짜 범위를 입력한 후 날짜 검색 필드 태그를 입력합니다.

#### <span id="page-6-1"></span>**PMC 라이브 날짜 기준**

YYY/MM/DD[\[pmclive](#page-24-1) date] 형식을 사용하여 Search 박스에 날짜를 입력하거나, 각 날짜 사이 에 콜론(:)을 사용하여 날짜 범위를 입력한 후 날짜 검색 필드 태그를 입력합니다.

특정 레코드에 대한 PMC Live Date를 찾고 있다면,

- 금수 품목의 PMC 발매일은 해당 PubMed 레코드를 참조하십시오.
- PMC 레코드의 인용문에 포함된 "사용 가능한 PMC" 날짜를 참조하십시오.
- https://eutils.ncbi.nlm.nih.gov/entrez/eutils/esummary.fcgi? db=pmc&version=2.0&id=14900 [과](https://eutils.ncbi.nlm.nih.gov/entrez/eutils/esummary.fcgi?db=pmc&version=2.0&id=14900) 같은 데이터베이스의 모든 기사에 대한 PMC Live Date를 보려면 eSummary 버전 2.0을 참조하십시오.

입금일 데이터가 제공되지 않습니다.

#### <span id="page-6-2"></span>**기사 속성별**

다음 쿼리 중 하나를 검색하거나 검색을 추가하여 PMC에서 이러한 특정 속성을 가진 기사를 찾습니다.

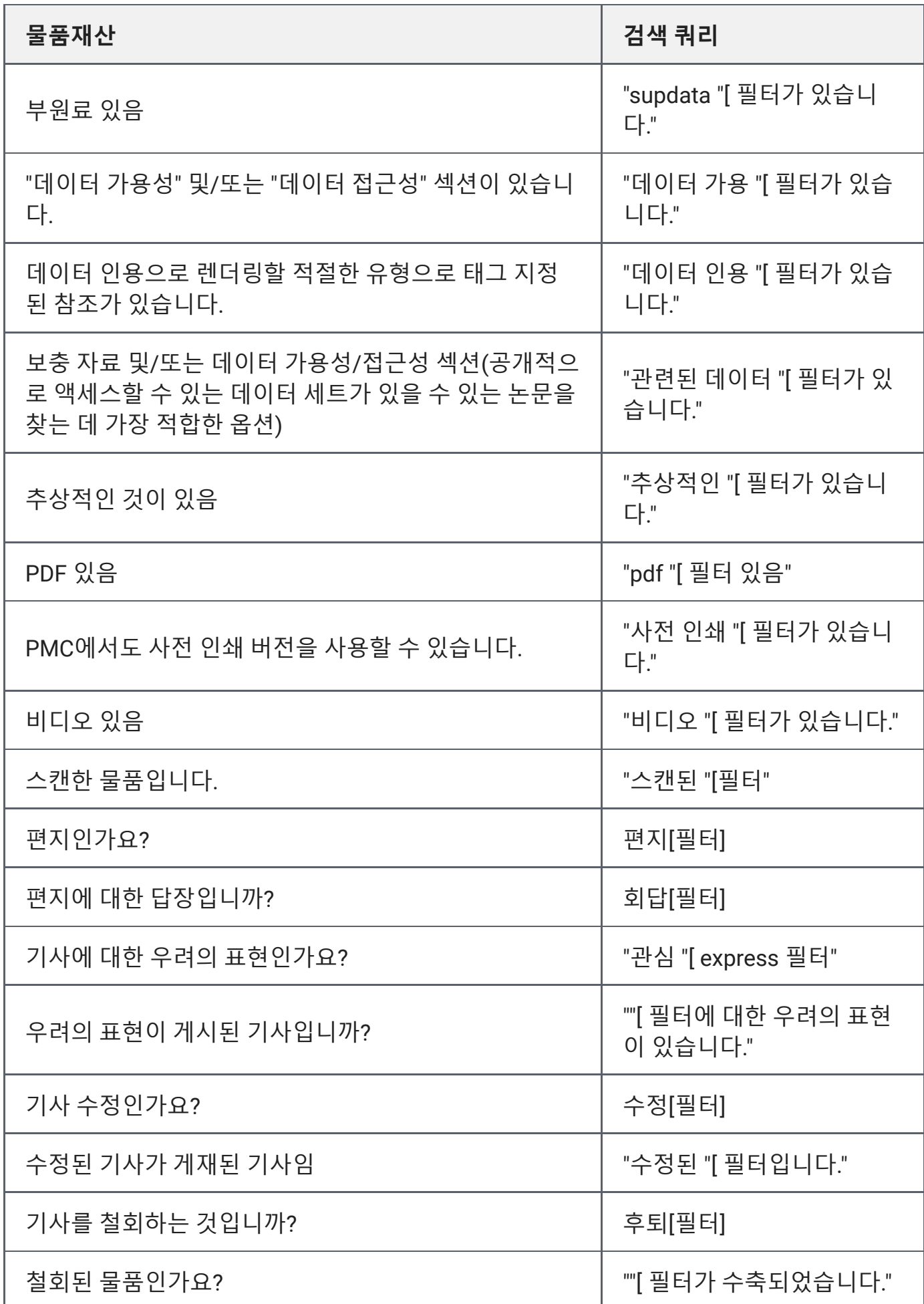

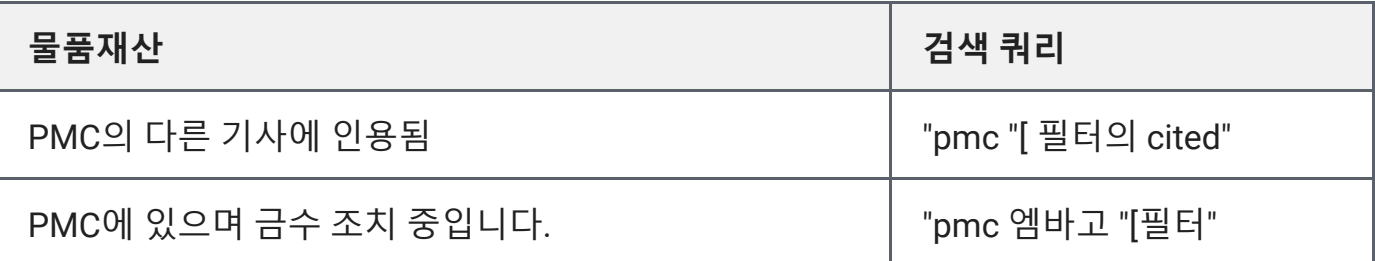

#### <span id="page-8-0"></span>**구문 검색**

PMC는 인접 검색을 수행하지 않습니다. 그러나 PMC의 [자동](#page-26-0) 용어 매핑 기능에 사용되는 MeSH 변환 [테이블에](#page-27-0) 의해 많은 구문이 인식됩니다. 예를 들어 "새 속의 인플루엔자"를 입력 하면 PMC는 이 문구를 MeSH 개념으로 인식합니다. 구문이 인식되지 않는 경우 PMC에 자동 용어 매핑을 우회하도록 지시하고 다음 형식을 사용하여 특정 구문을 검색할 수 있습니다.

- 문구를 큰따옴표로 둘러싸십시오. ["kidney](https://www.ncbi.nlm.nih.gov/pmc/?term=%22kidney+allograft%22) 동종이식["](https://www.ncbi.nlm.nih.gov/pmc/?term=%22kidney+allograft%22) 검색어를 구문으로 입력하면(따옴표 사용), PMC는 [MeSH](https://www.nlm.nih.gov/mesh/meshhome.html) 용어 확장을 포함한 자동 용어 매핑을 수행하지 않습니다.
- [검색](#page-18-0) 태그 사용: 신장 [동종이식](https://www.ncbi.nlm.nih.gov/pmc/?term=kidney+allograft%5Btw%5D)[tw]
- 공백 대신 하이픈 사용: "[첫번째](https://www.ncbi.nlm.nih.gov/pmc/?term=first-line) 줄"

구문은 PMC 문서에 표시될 수 있지만 구문 색인에는 표시되지 않을 수 있습니다. 색인화된 구문을 찾으려면 고급 검색 작성기에 포함된 색인 표시 [기능을](#page-15-0) 사용하여 검색 필드를 선택하 고 구문의 시작 부분을 입력한 다음 색인 표시를 클릭합니다.

#### <span id="page-8-1"></span>**검색어 잘라내기**

단어로 시작하는 모든 용어를 검색하려면 단어 뒤에 별표(\*)를 입력합니다. 예를 들어, [flavor\\*](https://www.ncbi.nlm.nih.gov/pmc/?term=flavor*) 는 맛내기, 맛내기, 맛내기 등과 같이 뿌리 용어 맛내기로 시작하는 용어를 찾습니다.

PMC는 잘린 항의 처음 600개 변형을 검색합니다. 잘린 용어(예: "tox\*")가 600개 이상의 변형 을 생성하는 경우 PMC는 모든 끝을 검색하기 위해 루트 단어의 길이를 늘린다는 경고 메시지 를 표시합니다.

잘라내기는 [자동](#page-26-0) 용어 매핑 및 [MeSH](https://www.nlm.nih.gov/mesh/meshhome.html) 용어의 자동 확장을 해제합니다.

다중 단어 쿼리에서 단어를 잘라내면 예기치 않은 구문 검색이 발생할 수 있습니다. 예를 들 어, 검색 태아 감염\* 산모는 태아 감염\*을 어구로 취급합니다.

잘라내기는 항이 끝날 때 중지됩니다. 즉, 공백을 넘어 처리되지 않습니다.

#### <span id="page-8-2"></span>**부울 연산자와 검색어 결합(AND, OR, NOT)**

검색어를 결합하거나 제외하려면 대문자로 부울 연산자를 입력합니다.

- AND는 모든 검색어를 포함하는 결과를 검색합니다.
- OR은 검색어 중 하나 이상을 포함하는 결과를 검색합니다.
- NOT는 검색에서 용어 검색을 제외합니다.

괄호를 사용하여 원하는 대로 용어를 그룹화합니다.

#### **부울 연산자에 대한 검색 팁**

#### **부울 연산자를 사용하여 태그가 지정된 검색어 결합**

태그가 지정된 [검색어를](#page-18-0) 결합할 때는 부울 연산자를 사용해야 합니다.

**"smith j"[au] AND 2001:2021[게시]**

#### **부울 연산자를 사용한 자동 용어 매핑 중지**

부울 연산자 없이 입력된 다중 단어 검색에서 PMC는 자동 용어 [매핑을](#page-26-0) 사용하여 개념을 식별합니다.

**방광 누공**

자동 용어 매핑이 사용되므로 검색 결과에는 "방광"과 "주걱"이라는 단어가 있는 기사가 포함됩니다. "방광"은 PMC의 자동 용어 매핑에 의해 인식되는 용어이기 때문입니다.

**공기와 방광 그리고 누공**

자동 용어 매핑은 **사용**되지 않습니다. 검색 결과에는 "공기", "낭", "주걱"이라는 별도의 단 어가 있는 기사가 포함됩니다.

## **검색 결과 보기**

PMC 검색 결과는 페이지당 20개의 결과로 관련성 순으로 기본적으로 표시됩니다. 검색 결과 의 기본 정렬 순서는 검색어를 포함하는 모든 PMC 기사의 전체 텍스트를 분석하는 알고리즘 을 기반으로 합니다. 주어진 검색 쿼리에 대해 검색어 수, 검색어가 발견된 필드 및 기사 크기 에 따라 각 기사에 대해 "가중치"가 계산됩니다. 최근에 발표된 기사에 더 많은 비중이 주어지 지만, 이것은 주요 정렬 요소가 아닙니다.

학습 내용:

검색 결과 [페이지](#page-9-0) 이해 | 검색 결과 표시 [사용자](#page-10-0) 정의 | 검색 [세부](#page-11-0) 정보 [보기](#page-11-0) 및 [편집](#page-11-0) | [검색](#page-13-0) 결과 [저장](#page-13-0) 및 [이메일](#page-13-0) 검색

#### <span id="page-9-0"></span>**검색 결과 페이지 이해**

검색 결과 페이지에서 할 수 있습니다.

- 1. 기사에 액세스하려면 레코드 제목을 클릭합니다.
- 2. 두 가지 형식[\(HTML Article View](#page-16-0) 또는 PDF 형식에 대한 자세한 내용은 View a Article([기](#page-16-0) 사 [보기](#page-16-0))에서 확인할 수 있습니다.
- 3. 사이드바 필터를 사용하여 기사 속성, 게시 날짜 또는 자금 제공자별로 결과를 제한합니다. 추가 필터 도움말은 기사 [속성](#page-6-2), 출판 [날짜](#page-6-0), [자금](#page-4-1) 제공자, [라이센스](#page-5-0), [수집](#page-4-0)입니다.
- 4. **금지된 기사 포함** 사이드바 필터를 선택하여 공개적으로 액세스할 수 있는 결과와 함께 현 재 PMC에서 금지된 기사를 포함하도록 결과를 확장합니다.
- 5. 다른 NCBI 데이터셋에서 관련 데이터를 찾습니다.
- 6. 결과를 파일로 보내거나 전자 메일로 보내거나 클립보드 및 컬렉션 도구를 사용하여 저장 합니다.
- 7. 사용자 정의 필터를 추가합니다.

위의 각 동작은 아래 스크린샷에서 해당 번호로 강조 표시됩니다.

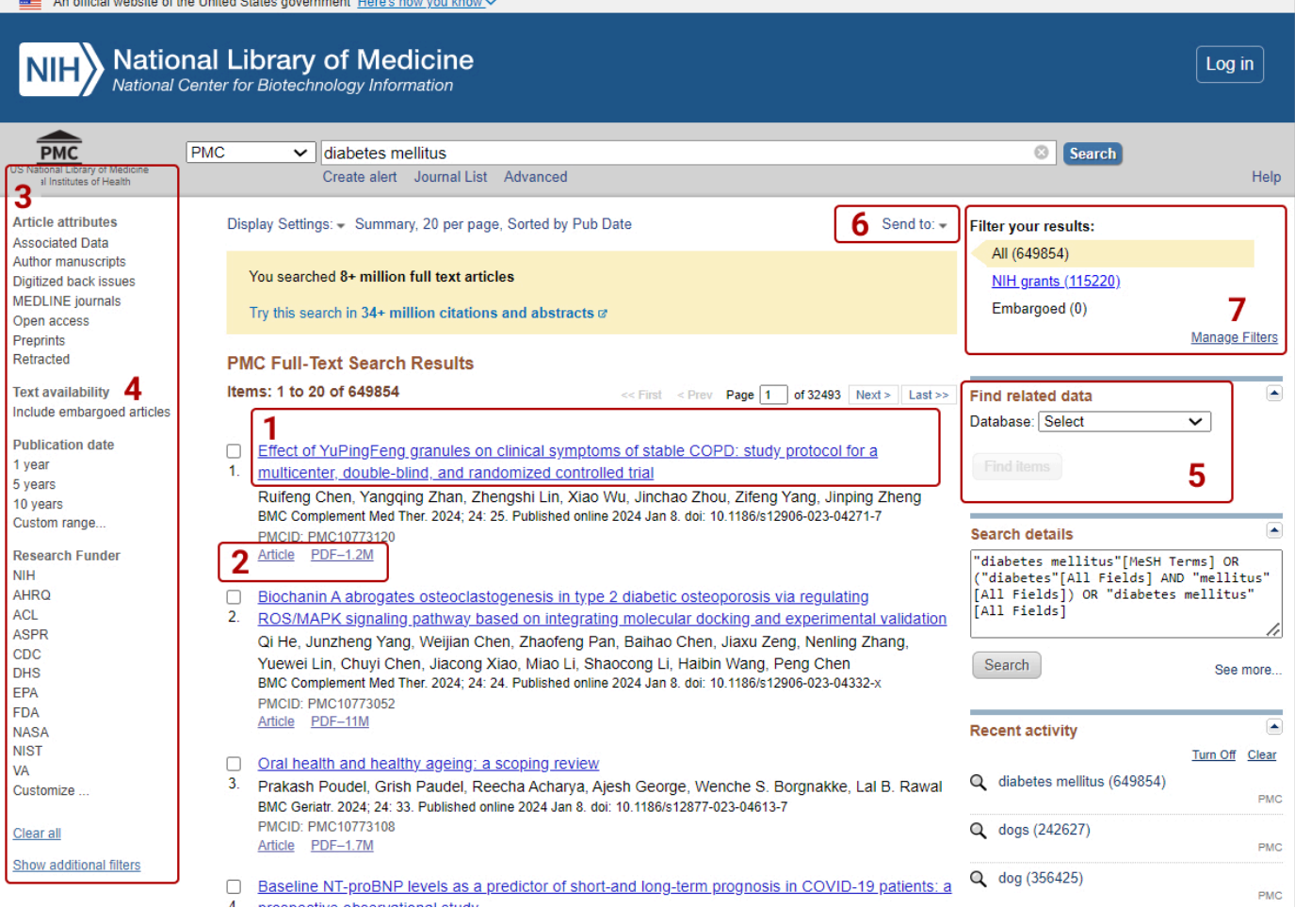

### <span id="page-10-0"></span>**검색 결과 표시 사용자 지정**

PMC 검색 결과는 처음에 관련성별로 정렬된 페이지당 20개의 결과가 포함된 요약 형식으로 표시됩니다.

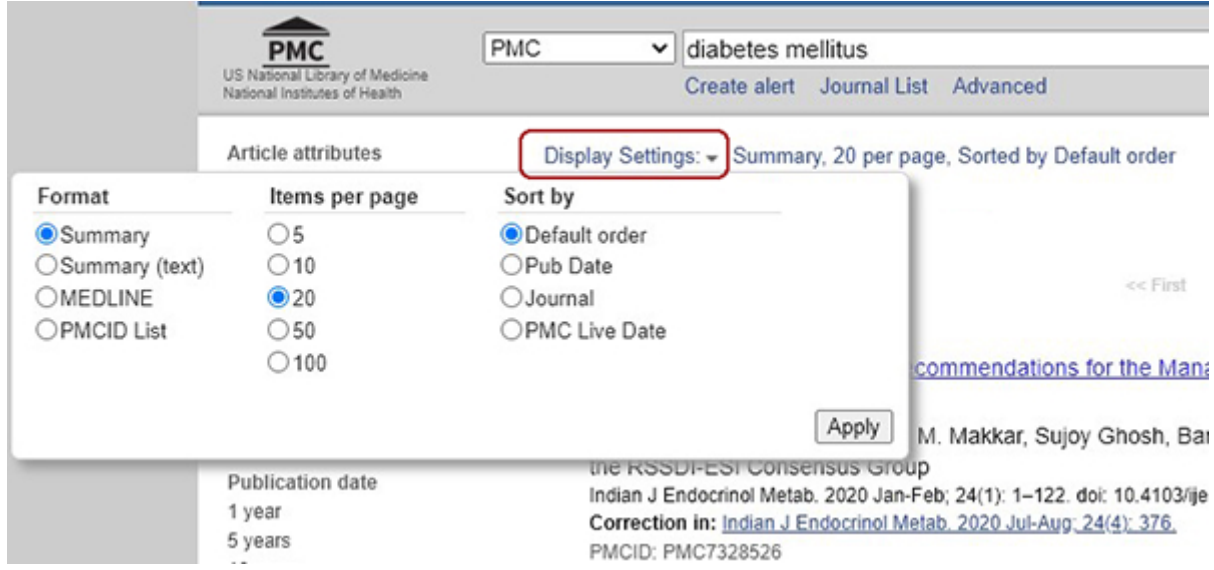

**디스플레이 설정**을 사용하여 다음을 수행합니다.

- 결과 형식 변경
- 페이지당 항목 수 변경
- 검색 결과에 대한 정렬 순서 변경

Display Settings(**디스플레이 설정**) 풀다운 메뉴를 사용하여 검색 결과의 정렬 순서를 변경하 여 다음과 같이 설정하여 다른 정렬을 선택할 수 있습니다.

- 기본 주문
- 발행일
- 저널
- PMC 라이브 날짜

#### <span id="page-11-0"></span>**검색 세부 정보 보기 및 편집**

PMC 검색 프로그램은 검색을 향상시키기 위해 검색어를 수정할 수 있습니다. 때때로 이러한 변경 사항이 귀하가 염두에 두고 있는 것과 일치하지 않을 수 있습니다. 예를 들어, 약어 cf로 낭포성 섬유증을 검색하면 cf [검색은](https://www.ncbi.nlm.nih.gov/pmc/?term=cf) 낭포성 섬유증에 대해 논의하지 않는 일부 기사를 검색 합니다. PMC가 이 기사들을 검색한 이유를 보려면 **Search Details** 박스를 검토하여 PMC가 어떻게 cf를 번역하여 뇌척수액 또는 cf에 관한 기사를 검색했는지 확인하십시오. (자세한 내 용은 자동 용어 [매핑](#page-26-0) 및 검색 [규칙](#page-8-2) 참조)

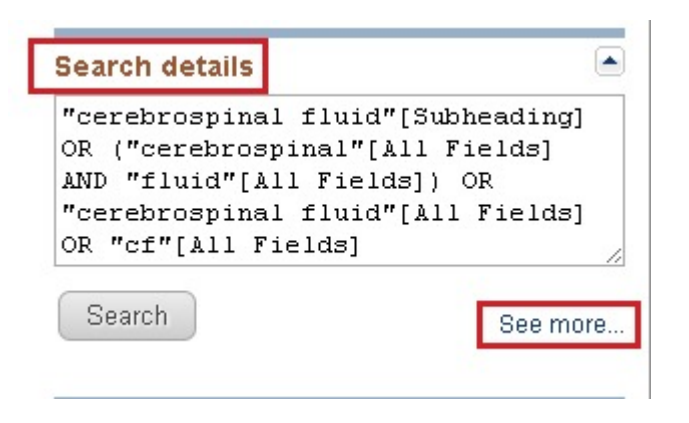

- **검색 세부** 정보 상자에서 용어를 추가하거나 삭제하여 검색을 편집한 다음 상자 바로 아래 에 있는 검색 단추를 클릭합니다.
- 아래 스크린샷과 같이 검색 실행에 사용되는 쿼리에 대한 자세한 정보를 보려면 "자세한 정보 보기…"를 클릭하십시오.

**Search Details** 

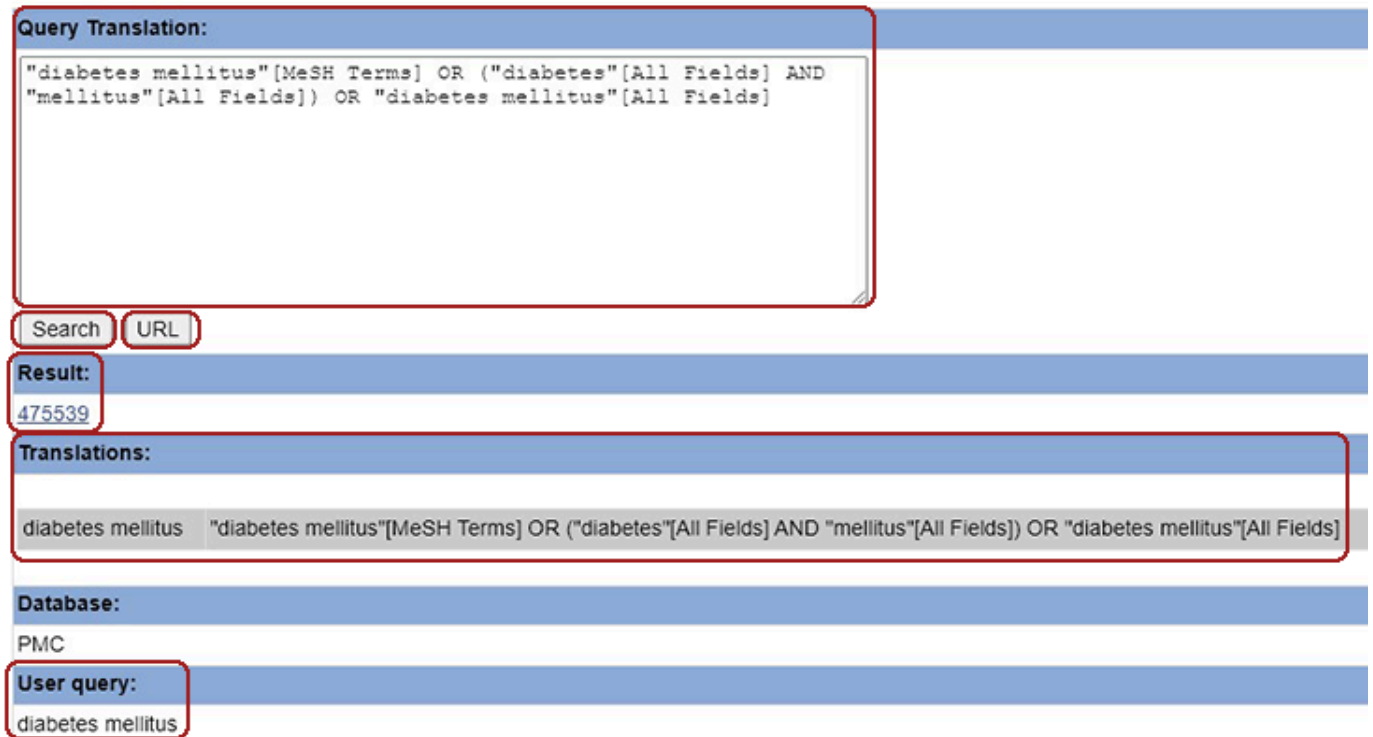

Search Details(검색 세부 정보) 창에서 다음을 수행할 수 있습니다.

- **Query Translation** 박스에서 용어를 추가하거나 삭제하여 검색을 편집한 다음 Search(**검 색**) 버튼을 클릭합니다.
- **URL** 단추를 클릭하여 향후 사용할 검색을 북마크할 URL을 가져옵니다. [검색](#page-15-1) 번호가 영구 적이지 않으므로 기록 검색 [번호를](#page-15-1) 조합하여 만든 검색은 URL 기능을 사용하여 저장하면 안 됩니다.
- 무시된 중지 [단어](#page-26-1) 목록을 가져옵니다. (중지 단어가 발견된 경우 무시된 중지 단어 레이블 아래 스크린샷에 표시되지 않은 행이 표시됩니다.)
- Result(**결과**) 링크를 보고 검색에 대한 총 결과 수를 확인한 후 이 링크를 클릭하여 검색을 실행합니다.
- **번역** 영역을 보고 PMC의 검색 규칙과 구문을 사용하여 각 용어가 어떻게 번역되었는지 알 아봅니다.
- 검색어를 **사용자 쿼리** 영역의 쿼리 상자에 입력한 대로 정확히 보고 구문 오류가 있는지 확 인합니다.

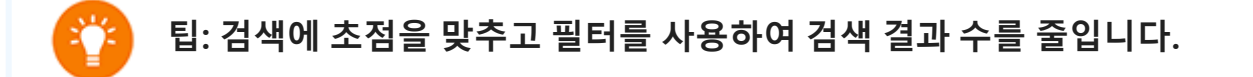

- 일반 검색어를 보다 구체적인 검색어로 대체합니다(예: 요통 대신 요통 검색).
- 검색에 추가 용어를 추가합니다.
- 사이드바 필터를 사용하여 기사 속성, 텍스트 사용 가능 여부, 출판 날짜, 리서치 펀더 및 검색 필드별로 결과를 제한합니다. (참고: 선택한 필터가 지워질 때까지 후속 검색은 필터링됩니다.)
- **결과** 포틀렛의 **오른쪽**에 있는 **필터 관리**를 클릭하여 [My NCBI](https://www.ncbi.nlm.nih.gov/books/n/helpmyncbi/workingwithfilters/) 필터 선택 항목을 사용자 정의합니다. (My NCBI에서 필터 사용에 대한 자세한 내용은 [My NCBI](https://www.ncbi.nlm.nih.gov/books/NBK53591/) 도움말에서 필터 작업을 참조하십시오. 사용자 고유의 필터 설정에 대한 자세한 내용은 [사용자](https://www.ncbi.nlm.nih.gov/books/NBK53591/#workingwithfilters.Creating_Custom_Filte) 정의 [필](https://www.ncbi.nlm.nih.gov/books/NBK53591/#workingwithfilters.Creating_Custom_Filte) 터 [만들기](https://www.ncbi.nlm.nih.gov/books/NBK53591/#workingwithfilters.Creating_Custom_Filte) 섹션에서 확인할 수 있습니다.)

#### <span id="page-13-0"></span>**저장 및 전자 메일 결과 및 검색**

PMC는 검색 결과를 저장할 수 있는 다양한 방법을 제공합니다. 보내기 드롭다운을 사용하여 다음 작업을 수행합니다.

- **결과를 파일에 저장**합니다(대규모 검색에 몇 분 정도 걸릴 수 있음). 파일로 보내기 기능의 기본값은 특정 결과를 선택하지 않는 한 전체 검색을 저장하는 것입니다.
- **결과를 이메일로 보냅니다.** 한 번에 최대 200개의 항목을 단일 이메일 주소로 이메일로 보 낼 수 있습니다. 고객님의 PMC 결과는 NCBI 자동 메일 서버에서 [Entrez](https://www.ncbi.nlm.nih.gov/guide/all/#databases_) [ nobody@ncbi.nlm.nih.gov ] 에서 발송됩니다. 이 메시지에 답장하지 마십시오. 이것은 정 상적인 고객 서비스 이메일 주소가 아닙니다.
- **결과를 RSS 피드에 저장합니다.** PMC는 현재 PMC 검색 페이지를 통해 직접 RSS 피드를 지원하지 않습니다. 그러나 PubMed에서는 쿼리에 AND pubmed pmc[sb]를 포함하는 경 우 PMC 하위 집합으로 검색을 제한하는 검색을 사용하여 RSS 피드를 만들 수 있습니다.

PubMed에서 [퍼멀링크를](https://pubmed.ncbi.nlm.nih.gov/help/#get-permalink) 작성할 때도 문서를 사용할 수 있습니다. 참고: 일부 PMC 문서 유형은 [PubMed](https://pubmed.ncbi.nlm.nih.gov/help/#pubmed-coverage)에서 허용되지 않으므로 RSS 피드에 포함되지 않습니다.

- **결과를 클립보드에 일시적으로 저장합니다.** [클립보드](#page-14-1)를 사용하면 하나 또는 여러 검색에 서 선택한 결과를 수집할 수 있습니다. 클립보드는 PMC 또는 다른 [Entrez](https://www.ncbi.nlm.nih.gov/guide/all/#databases_) 데이터베이스에 서 8시간 동안 작동하지 않으면 손실됩니다.
- **My NCBI Collections에 결과**를 영구적으로 **저장**합니다(이 기능을 사용하려면 My NCBI에 로그인해야 합니다). My NCBI에 저장할 수 있는 컬렉션 수에는 제한이 없습니다. 또한 컬 렉션을 공개하여 다른 사람들과 공유할 수 있습니다(자세한 내용은 [My NCBI](https://www.ncbi.nlm.nih.gov/books/NBK53590/) 도움말 컬렉 [션](https://www.ncbi.nlm.nih.gov/books/NBK53590/) 참조).

<span id="page-14-1"></span>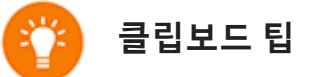

- 클립보드에 배치할 수 있는 최대 항목 수는 500개입니다. 확인란을 사용하여 결과를 선 택하지 않고 [보내기] 메뉴에서 [클립보드]를 선택하면 PMC는 검색 결과의 모든(최대 500개) 결과를 클립보드에 추가합니다.
- 동일한 기사를 여러 번 클립보드에 추가해도 클립보드에 중복된 항목이 발생하지 않습 니다.
- PMC는 선택사항을 클립보드에 추가하기 위해 [쿠키](#page-28-0)를 사용합니다. 이 기능을 사용하려 면 웹 브라우저에서 쿠키를 허용하도록 설정해야 합니다.
- 클립보드의 결과는 부울 검색 문에서 사용될 수 있는 검색 번호 #0으로 표시됩니다. 예 를 들어, 클립보드에서 수집한 결과를 작성자 원고로 제한하려면 "#0 AND 작성자 원고 [필터]" 검색을 사용합니다. 이는 클립보드 내용에 영향을 미치거나 대체하지 않습니다.

## <span id="page-14-0"></span>**고급 검색 사용**

고급 검색 페이지에 포함된 도구는 사용자가 특정 필드에서 용어를 검색하고, 검색을 결합하 고, 크고 복잡한 검색 문자열을 만들고, 다양한 쿼리에 대한 결과 수를 비교하는 데 도움이 됩 니다. 고급 검색 페이지에 대한 링크는 검색 상자에서 사용할 수 있습니다.

학습 내용: 특정 [필드별](#page-14-2) 검색 | 용어 색인 [찾아보기](#page-15-0) | 검색 [내역](#page-15-1) 보기

#### <span id="page-14-2"></span>**특정 필드별 검색**

1. "모든 필드" 드롭다운 메뉴에서 검색할 필드를 선택합니다.

2. 검색을 구성하려면 작성자의 항을 쿼리 상자에 추가합니다. 기본 부울 연산자는 AND이며, 원하는 경우 풀다운 메뉴에서 OR 또는 NOT을 선택합니다.

3. 쿼리 상자에 용어 추가를 완료했으면 검색(또는 이력에 추가)을 눌러 검색을 실행합니다.

검색 태그를 용어에 추가하여 특정 필드를 검색하고 자동 용어 매핑을 우회할 수도 있습니다 (검색 [필드](#page-18-0) 설명 및 [태그](#page-18-0) 참조). 검색 태그는 대괄호 안에 넣어야 합니다.

#### <span id="page-15-0"></span>**용어 색인 찾아보기**

Advanced Search Builder에는 선택한 PMC 검색 필드에 나타나는 용어를 알파벳 순으로 표시 하는 Show Index List 기능이 포함되어 있습니다. 모든 필드 또는 MeSH 용어와 같은 특정 필 드 내에서 탐색할 수 있습니다. **Show Index** 목록은 이 기능과 호환되는 필드에 대해서만 표시 됩니다.

- 1. 검색 상자에 용어를 입력한 다음 **색인 표시**를 클릭합니다.
- 2. 검색에 포함할 용어를 찾을 때까지 스크롤한 다음 강조 표시하여 검색 상자에 추가합니다. 인덱스는 검색어의 알파벳순 목록과 각 용어에 대한 대략적인 인용 횟수(검색이 실행될 때 실제 인용 횟수가 반환됨)를 표시합니다.
- 3. 검색을 구성하려면 작성자의 항을 쿼리 상자에 추가합니다. 작성자는 인덱스에서 선택한 여러 항에 대해 자동으로 OR(및 괄호 추가)합니다.

#### <span id="page-15-1"></span>**검색 기록 보기**

과거 검색은 **기록** 아래의 고급 [검색](#page-14-0) 페이지에 나타납니다. 이 기능을 사용하려면 웹 브라우저 에서 쿠키를 수락해야 합니다.

History 테이블의 각 열에 대한 설명은 다음과 같습니다.

**검색.** 검색은 시간 순서에 따라 번호가 매겨집니다. **검색 번호**는 쿼리를 결합할 때 검색 문자 열 자체를 대신하여 사용할 수 있습니다(예: #1 OR #2).

반복되는 쿼리는 **기록**의 맨 위로 이동하지만 원래 번호는 유지됩니다.

**팁:** "검색 번호"를 클릭하여 부울 연산자 OR 또는 NOT를 포함한 추가 옵션을 표시합니다. 기타 메뉴 옵션은 다음과 같습니다.

- 기록에서 삭제
- 검색 결과 표시
- 검색 세부 정보 표시
- 내 [NCBI](https://www.ncbi.nlm.nih.gov/books/n/helpmyncbi/savesearch/)에 저장

**Builder에 추가합니다.** History에서 쿼리를 추가하면 검색 문자열이 다음 검색에서 사용할 쿼 리 상자에 배치됩니다.

**쿼리.** 이 열에는 입력한 이전 검색 문자열이 표시됩니다.

**항목을 찾았습니다.** 이는 해당 쿼리에 대해 검색된 총 인용 횟수입니다. 검색을 실행하고 결과 를 PMC에서 확인하려면 번호를 클릭합니다.

**팁:** 검색 결과를 표시하기 전에 찾은 항목을 표시하려면 고급 검색에서 "이력에 추가" 링크 를 사용합니다. 결과를 표시하려면 기록 "Items found" 링크를 클릭합니다.

**시간.** 검색이 수행된 시간의 타임스탬프입니다.

현재 기록 항목의 CSV 파일을 생성하려면 "기록 다운로드"를 클릭합니다. 일반적으로 Microsoft Excel은 한 셀에 최대 1024자 이상의 문자를 표시하거나 인쇄할 수 없습니다. 따라 서 텍스트 편집기를 사용하여 CSV 파일을 열어 전체 검색을 표시할 수 있습니다.

기록에서 모든 쿼리를 제거하려면 "기록 지우기"를 누릅니다. 그렇지 않으면 8시간 동안 활동 하지 않으면 기록이 만료됩니다.

## <span id="page-16-0"></span>**기사 보기**

데스크톱 장치의 기본 기사 표시에서 다음을 수행할 수 있습니다.

- 기사를 읽고,
- 기사 식별자(예: PMCID, NIHMSID, PMID) 찾기
- 다른 사용 가능한 형식 보기(PDF),
- [형식](#page-17-0)이 지정된 인용 [데이터를](#page-17-0) 가져옵니다.
- 소셜 미디어에 공유합니다.

작성자의 이름을 클릭하여 해당 작성자의 다른 게시물을 검색할 수도 있습니다.

사이드바의 "PubMed의 유사한 기사" 링크를 사용하여 [PubMed](https://pubmed.ncbi.nlm.nih.gov/)의 관련 기사를 볼 수 있습니 다.

해당되는 경우 기사의 전면에는 다음과 같은 관련 기사에 대한 링크도 포함될 수 있습니다.

- 정정
- 철회(리트랙트된 기사도 철회 배너로 표시됨)
- 평.
- 인용자

저널 또는 컬렉션에 대한 정보를 보려면 페이지 상단의 저널 배너를 클릭하여 저널 또는 게시 자 웹 사이트를 방문합니다.

PMC 기사 보기에서 사용할 수 있는 일부 기능을 찾는 방법은 기사 [빠른](#page-0-0) 안내 섹션을 참조하 십시오.

#### <span id="page-17-1"></span>**펍 리더**

PubReader는 PMC에서 기사를 볼 수 있는 모바일 장치 친화적인 방법을 제공하는 기사 보기 에 대한 대체 웹 프레젠테이션입니다. 보기는 PMC의 전체 텍스트로 제공되는 모든 기사에 대 해 사용할 수 있습니다. PMC 기사 URL(예:

https://www.ncbi.nlm.nih.gov/pmc/articles/PMC9825438/ ?[report=](https://www.ncbi.nlm.nih.gov/pmc/articles/PMC9825438/?report=reader)reader)에 "? report=reader"를 추가하면 PubReader 보기를 볼 수 있습니다.

PubReader에 대한 2023년 업데이트를 [참조하십시오](https://www.ncbi.nlm.nih.gov/pmc/about/new-in-pmc/#2023-12-15).

#### **요약/페이지 찾아보기 표시**

PMC의 많은 오래된(2000년 이전) 기사는 요약/페이지 찾아보기 형식(예: [PMC2483210\)](https://www.ncbi.nlm.nih.gov/pmc/articles/PMC2483210/)으로 볼 수 있습니다. 이 문서의 전체 텍스트는 PDF 형식(원본 인쇄 버전의 스캔본)으로 여전히 사 용할 수 있습니다. Summary/Page Browse 기사 중 PubMed의 인용 기록이나 다른 PMC 기사 에 대한 링크를 제공하는 Selected Reference 섹션이 있습니다.

## <span id="page-17-0"></span>**기사 인용**

Citation Exporter를 사용하면 원고에 복사/붙여넣거나 서지 참조 관리자 소프트웨어와 호환 되는 형식으로 다운로드할 수 있는 스타일의 인용문을 쉽게 검색할 수 있습니다. 다음을 통해 인용에 액세스할 수 있습니다.

- 기사 레코드의 "사이트" 버튼 클릭
- [PubReader](#page-17-1)의 Alt 드롭다운 메뉴에서 "인용" 선택

이를 클릭하면 AMA(미국 의사 협회), MLA(현대 언어 협회), APA(미국 심리 협회) 및 NLM(국 립 의학 도서관)으로 포맷된 인용문을 복사하고 붙여넣기하는 데 사용할 수 있는 팝업 창이 열립니다. 또한 상자 하단에는 NBIB 형식으로 인용 정보를 다운로드하는 데 사용할 수 있는 링크가 있습니다.

## <span id="page-18-0"></span>**검색 필드 설명 및 태그**

검색 필드 설명과 해당 태그는 아래 표에 나열되어 있습니다. 그러나 다음 검색 태그는 PubMed/MEDLINE에 의해 인덱싱된 기사에만 적용됩니다: MeSH 주요 항목 [MAJR], MeSH 서브헤딩 [SH], MeSH 용어 [MH], 부여 번호 [GR], EC/RN 번호 [RN] 및 보충 개념 [NM]. 이러한 태그를 사용하면 검색 결과를 PMC의 MEDLINE 인덱스 부분 집합으로 검색하는 것이 제한됩 니다.

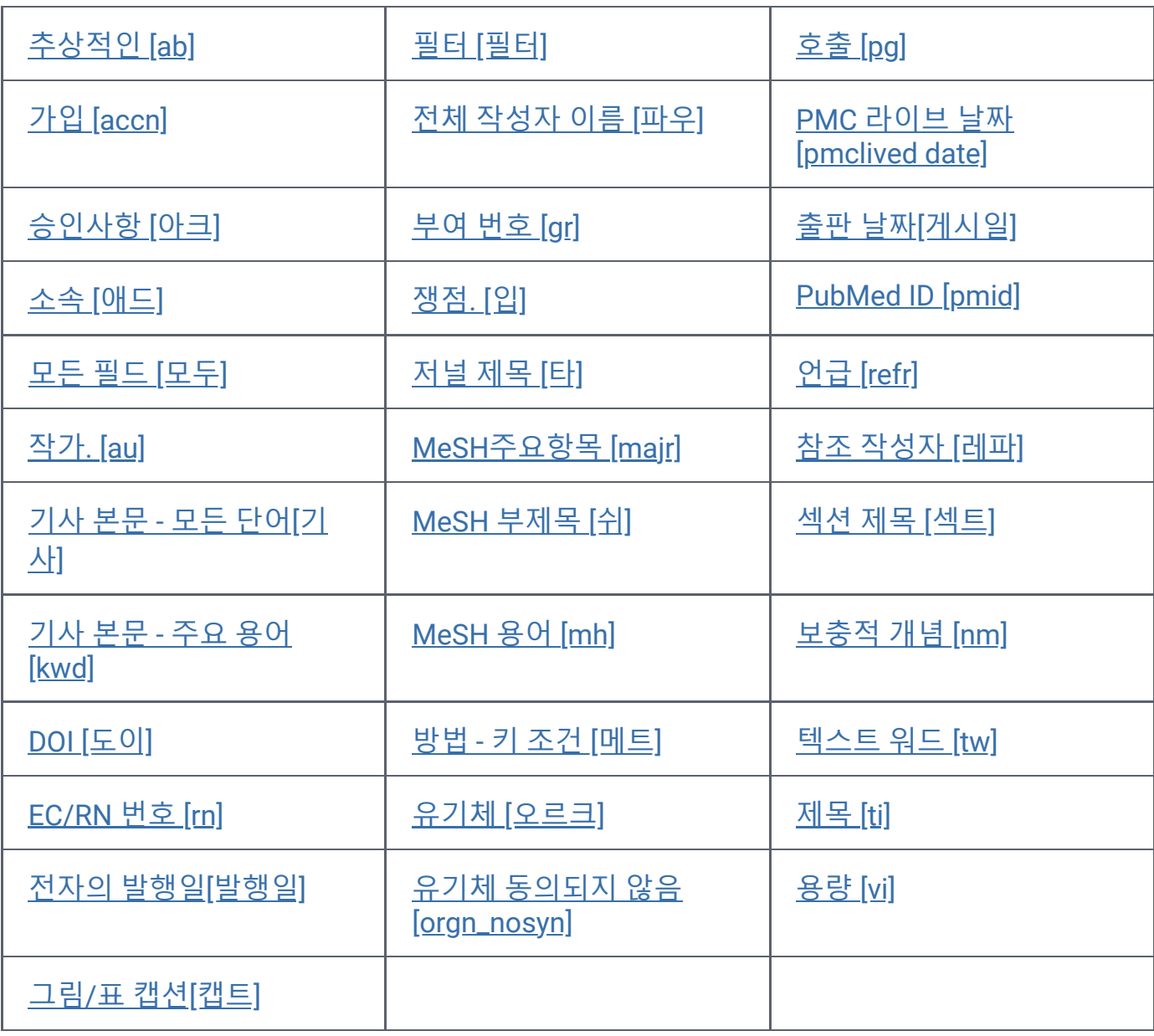

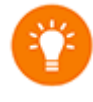

**팁:** Advanced [Search Builder\(](https://www.ncbi.nlm.nih.gov/pmc/advanced/)고급 검색 빌더)의 인덱스별로 특정 검색 필드의 모든 검색 어를 알파벳 순으로 나열합니다.

#### <span id="page-19-1"></span>**초록 [ab]**

기사의 초록에 있는 모든 단어와 숫자를 포함합니다. 영어 초록은 출판된 기사에서 직접 가져 온 것입니다. 기사에 게시된 초록이 없는 경우 PMC는 초록을 작성하지 않습니다.

#### <span id="page-19-2"></span>**가입[accn]**

PMC 기사에 인용된 GenBank 시퀀스 데이터베이스의 등록 번호를 포함합니다.

#### <span id="page-19-3"></span>**인정 [ack]**

기사의 확인란에 있는 모든 단어(예: "National Institute of Health[ack]")를 포함합니다.

#### <span id="page-19-4"></span>**소속[광고]**

저널에 표시되는 기사 작성자의 기관 소속 및 주소(사용 가능한 경우 이메일 주소 포함)를 포 함합니다. 이 필드는 특정 기관에서 수행한 작업(예: "mayo[ad] AND clinic[ad]")을 검색하는 데 사용할 수 있습니다.

#### <span id="page-19-5"></span>**모든 필드 [전체] 또는 [모든 필드]**

검색 가능한 모든 PMC 필드를 포함합니다. 그러나 자동 [용어](#page-26-0) 매핑 프로세스를 통해 [변환](#page-26-2) 테 [이블](#page-26-2) 또는 [인덱스](#page-28-1) 중 하나에 일치하는 용어가 없는 용어만 모든 필드에서 검색됩니다.

#### <span id="page-19-0"></span>**작성자[au]**

작성자를 검색하려면 이름 뒤에 공백을 입력하고 처음 두 개의 이니셜 뒤에 공백을 입력하고 해당하는 경우 접미사 약어를 입력합니다. 성 뒤에 마침표나 쉼표(예: "faucias or obrien jcjr") 를 포함하지 마십시오. 이니셜 및 접미사는 검색 시 생략될 수 있습니다.

예를 들어, O'brienj[au]는 O'brienja, O'brienjb, O'brienjjr뿐만 아니라 O'brienj를 검색하기 위해 작성자의 이름을 자동으로 잘라냅니다. 이 자동 잘라내기를 해제하려면 작성자의 이름을 큰 따옴표로 묶고 괄호 안에 [au]를 넣어 [obrienj]만 검색합니다.

작성자 검색에 대한 자세한 내용은 아래 전체 [작성자](#page-20-1) 이름[fau]을 참조하십시오.

#### <span id="page-19-6"></span>**기사 본문 - 모든 단어 [기사]**

초록과 참조를 제외한 모든 단어와 숫자를 기사 본문에 포함합니다.

#### <span id="page-19-7"></span>**기사 본문 - 주요 용어 [kwd]**

초록 및 참고 문헌을 제외한 모든 주요 용어를 기사 본문에 포함합니다.

#### <span id="page-20-2"></span>**디지털 객체 식별자 [doi]**

온라인 환경에서 지적 재산을 식별하는 고유한 문자열입니다. 많은 게시자가 온라인 전문 기 사에 DOI를 할당합니다.

#### <span id="page-20-3"></span>**EC/RN Number [rn]**

EC/RN 번호는 다음에 의해 할당됩니다.

- 예를 들어, Y92OUS2H9B와 같은 고유성분식별자(UNIs)에 대한 식품의약국(FDA) 물질 등 록 시스템
- EC(Enzyme Commission)는 특정 효소(예: EC 1.1.1.57)를 지정합니다.
- 등록 번호(예: 2751-14-6)에 대한 CAS(Chemical Abstracts Service)

EC/RN 번호 검색 필드에는 레지스트리 번호 및 관련 레지스트리 번호[\(NLM MeSH](https://meshb-prev.nlm.nih.gov/search) 브라우저 에서 사용 가능)가 모두 포함됩니다.

#### <span id="page-20-4"></span>**전자출판일자[발행일자]**

전자 출판 날짜입니다. 날짜 또는 날짜 범위는 YYY/MM/DD [epubdate] 형식(예: 2021/04/06 [epubdate])을 사용하여 입력해야 합니다. 월 및 요일은 선택사항입니다(예: 2021년 [발행일] 또는 2021/03 [발행일]). 날짜 범위를 입력하려면 날짜 사이에 콜론(:)을 삽입합니다(예: 2020:2021 [발행일] 또는 2021/01:2021/04 [발행일]).

#### **Entrez일자[편집]**

기사가 PMC 데이터베이스에 추가된 날짜입니다. 검색 결과는 Entrez Date 순서, 즉 last in, first out 순서로 표시됩니다.

#### <span id="page-20-5"></span>**그림/표 캡션 [캡트]**

기사의 그림 및 표 캡션에 모든 단어와 숫자를 포함합니다.

#### <span id="page-20-0"></span>**필터[필터]**

PMC가 결과를 검증하는 데 사용하는 기술 태그입니다. 태그가 지정된 검색 필터의 예는 [Search PMC](#page-2-1) 섹션을 참조하십시오.

#### <span id="page-20-1"></span>**전체 작성자 이름 [fau]**

전체 이름이 게시자로부터 PMC에 제공되는 모든 기사의 전체 작성자 이름. 전체 저자 검색은 "줄리아 웡" 또는 "wong julia"와 같이 자연 또는 역순으로 입력할 수 있습니다. 작성자 검색에

대한 자세한 내용은 [작성자](#page-19-0) [au]를 참조하십시오.

#### <span id="page-21-0"></span>**부여 번호 [gr]**

보조금 번호 검색 필드에는 USPHS(Public Health Service)의 기관 및 기타 국내 또는 국제 자 금 공급원에 의한 재정 지원을 지정하는 연구 보조금 번호, 계약 번호 또는 둘 다가 포함됩니 다. 보조금 데이터의 네 부분은 다음과 같습니다.

1. number, e.g., LM05545

- 2. PHS 2자 부여 약어, 예: LM
- 3. 기관 약어, 예를 들어 NLM NIH HHS
- 4. 예를 들어 미국과 같은 나라

각 개별 보조금 부분은 [gr]을 사용하여 검색할 수 있습니다. 예를 들어 NIH[gr]입니다.

**NIH 허가 번호 및 검색 팁에 대한 자세한 내용은 다음과 같습니다.** NIH 허가 번호(예: 5R01CA101211-03)는 일반적으로 다음과 같은 세 가지 주요 부품을 가지 고 있습니다.

1. 보조금 유형을 나타내는 접두사(예: 5R01).

- 2. 2자리 NIH 기관/센터 코드와 6자리 숫자로 구성된 8자 일련 번호(예: CA101211).
- 3. 보조금 연도와 같은 추가 데이터를 포함하는 접미사입니다.

개별 NIH 부여 번호를 검색하려면 8자 일련 번호와 [gr] 태그(예: ca101211[gr])를 사용합니다.

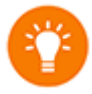

**팁:** 보다 광범위한 검색을 위해 대리점에 할당된 2글자의 보조금 코드와 [gr] 태그(예: ca[gr])를 사용합니다. 가장 광범위한 검색을 위해 에이전시 약어와 [gr] 태그(예: nci[gr])를 사용합니다. 보조금 코드를 사용하여 보조금 약어를 결정하는 데 도움이 되는 보조금 [번호](http://www.nlm.nih.gov/bsd/grant_acronym.html) 에 사용된 [보조금](http://www.nlm.nih.gov/bsd/grant_acronym.html) 코드 및 [보조금](http://www.nlm.nih.gov/bsd/grant_acronym.html) 약어를 참조하십시오.

자세한 내용은 [자금](http://www.nlm.nih.gov/bsd/funding_support.html) 지원 및 [승인을](#page-19-3) 참조하십시오.

#### <span id="page-21-1"></span>**이슈[ip]**

기사가 발행되는 저널 발행 번호입니다.

<span id="page-21-2"></span>**저널 제목 [ta] 또는 [저널]**

저널 제목 약어, 전체 저널 제목 또는 ISSN 번호(예: J Biol Chem, Journal of Biological Chemistry, 0021-9258). 저널 제목에 괄호 또는 괄호가 포함된 경우 괄호 또는 괄호 없이 이름 을 입력합니다. 예를 들어 Proc(Bayl Univ Med Cent)를 "Proc Bayl Univ Med Cent"로 입력합 니다.

PMC 저널 [리스트는](https://www.ncbi.nlm.nih.gov/pmc/journals) 저널 제목, 보유 및 엠바고 정보를 열람할 수 있습니다. [또는](https://www.ncbi.nlm.nih.gov/nlmcatalog/journals/) 저널 [데이터](https://www.ncbi.nlm.nih.gov/nlmcatalog/journals/) [베이스를](https://www.ncbi.nlm.nih.gov/nlmcatalog/journals/) 사용하여 저널의 전체 이름, 약어 및 ISSN 번호를 검색합니다.

#### <span id="page-22-0"></span>**MeSH주요주제[주]**

기사에서 논의되는 주요 주제 중 하나인 MeSH 용어입니다. 아래 [MeSH](#page-22-2) 약관을 참조하십시 오.

#### <span id="page-22-1"></span>**MeSH 부제목 [sh] 또는 [부제목]**

MeSH 부제목은 주제의 특정 측면을 보다 완벽하게 설명하는 데 도움이 되는 MeSH 용어와 함께 사용됩니다. 예를 들어, 천식의 약물 요법은 천식/약물 요법으로 표시됩니다. MeSH/서 브헤딩 조합을 참조하십시오.

MeSH 서브헤딩 필드를 사용하면 "고혈압[mh] AND 독성[sh]"과 같은 서브헤딩을 "자유롭게 띄울 수 있습니다.

MeSH 부제목은 검색에서 해당 용어 아래에 보다 구체적인 부제목 용어를 자동으로 포함합니 다. 이 자동 기능을 끄려면 검색 구문 [sh:noexp](예: "therap [sh:noexp]")을 사용합니다.

또한 Subheading의 철자 대신 MEDLINE 두 글자 MeSH Subheading 약어를 입력할 수 있습니 다(예: dh[sh] = 다이어트 요법 [sh]). 전체 약어 목록은 PubMed 도움말: MeSH [서브헤딩을](https://pubmed.ncbi.nlm.nih.gov/help/#pubmedhelp.MeSH_Subheadings_SH) 참 조하십시오.

#### <span id="page-22-2"></span>**MeSH 용어 [mh] 또는 [MeSH 용어]**

NLM의 [Medical Subject Heading](https://www.nlm.nih.gov/mesh/)은 MEDLINE의 각 저널 기사의 주제를 설명하는 데 사용되 는 생물 의학 용어의 어휘를 제어했습니다. MeSH에는 23,000개 이상의 용어가 포함되어 있 으며 의학 및 의학 용어의 변화를 반영하여 매년 업데이트됩니다. MeSH 용어는 보다 구체적 인 용어가 보다 광범위한 용어 아래에 배열된 주제 범주별로 계층적으로 배열됩니다. Entrez 를 사용하면 이 계층을 보고 MeSH [데이터베이스](https://www.ncbi.nlm.nih.gov/entrez/query.fcgi?db=mesh)에서 검색할 용어를 선택할 수 있습니다.

숙련된 주제 분석가는 저널 기사를 검토하고 적용 가능한 가장 구체적인 MeSH 용어(일반적 으로 10~12개)를 각 용어로 할당합니다. MeSH 어휘를 적용하면 저자의 말이 무엇이든 주제 별로 기사가 균일하게 색인화됩니다.

#### **MeSH 용어 및 주요 MeSH 주제 검색 필드에 대한 참고 사항:**

용어를 MeSH 용어로만 검색하려면 검색 필드를 사용하여 태그를 지정해야 합니다(예: MeSH 용어의 경우 [mh], MeSH 주요 항목의 경우 [majr]). 태그가 지정된 용어는 [PMC MeSH](#page-27-0) 변환 테 [이블을](#page-27-0) 기준으로 검사되며 해당 MeSH 용어에 매핑됩니다. 일부 개념은 둘 이상의 MeSH 용 어에 매핑될 수 있습니다. 이 매핑을 해제하려면 MeSH 항을 큰따옴표로 묶고 [mh]와 함께 태 그(예: "cold"[mh])를 붙입니다.

MeSH 용어는 보다 구체적인 용어가 보다 광범위한 용어 아래에 배열된 주제 범주별로 계층 적으로 배열됩니다. PMC의 MeSH 용어는 검색에 더 구체적인 MeSH 용어를 자동으로 포함 합니다. 계층구조를 포함한 MeSH 어휘에 대한 보다 자세한 내용은 MeSH [홈페이지](https://www.nlm.nih.gov/mesh/)를 참조하 시기 바랍니다.

**MeSH/서브헤딩 조합:**

MeSH 부제목을 직접 첨부하려면 MeSH 용어/부제목 형식(예: "신생물/식이 요법")을 사용합 니다. MEDLINE 두 글자의 MeSH 부제 약어(예: neoplasms/dh)를 사용할 수도 있습니다. [mh] 태그는 필요하지 않지만 [majr]는 "식물/유전학[majr]"과 같이 사용될 수 있습니다. 하나의 부 제목만 MeSH 용어에 직접 첨부할 수 있습니다.

MeSH/서브헤딩 조합의 경우, PMC는 항상 MeSH 용어에 대한 광범위한 용어 아래에 배열된 보다 구체적인 용어를 포함하고, 또한 광범위한 서브헤딩 아래에 배열된 보다 구체적인 용어 를 포함합니다. 광범위한 부제목 또는 그 부제목 중 하나는 MeSH 용어 또는 그 부제목 중 하 나에 직접 부착됩니다. 예를 들어, "고혈압/치료"는 "고혈압/다이어트 요법", "고혈압/약물 요 법", "고혈압, 악성/치료", "고혈압, 악성/약물 요법", "고혈압, 악성/약물 요법" 등과 "고혈압/치 료"를 검색합니다.

보다 구체적인 용어의 자동 포함을 해제하려면 구문 [field:noexp], 예를 들어 고혈압 [mh:noexp] 또는 고혈압 [majr:noexp] 또는 고혈압/치료 [mh:noexp]를 사용합니다. 후자의 예 는 두 부분 모두에서 더 구체적인 용어를 끄며, 오직 하나의 MeSH 용어 고혈압에 직접 부착된 하나의 서브헤딩 요법만을 검색합니다.

Advanced [Search Builder\(](https://www.ncbi.nlm.nih.gov/pmc/advanced/)고급 검색 빌더)의 드롭다운 메뉴에서 MeSH 용어를 선택하여 검색 할 수 있습니다.

#### <span id="page-23-0"></span>**방법 - 주요 용어 [메트]**

기사 초록의 메소드 섹션의 핵심 용어.

#### <span id="page-23-1"></span>**유기체[orgn]**

PMC 문서에서 찾을 수 있는 NCBI 분류 데이터베이스의 유기체에 대한 과학적 및 일반적인 이름을 포함합니다. NCBI 분류 데이터베이스에는 공개 염기서열 데이터베이스에 표시된 종 만 포함되므로 PMC 기사에 언급된 많은 유기체는 이 색인에서 찾을 수 없습니다. 허위 히트

를 줄이려면 PMC 기사를 이 색인에 추가하려면 학명과 일치해야 합니다. 이 분야의 일반적인 이름은 해당 학명을 언급한 기사만 검색합니다.

기본적으로 PMC 유기체 검색은 "확장되지 않은" 항목이며 더 구체적인 용어를 포함하지 않습 니다. mammalia[orgn] 쿼리는 mammalia를 명시적으로 언급한 기사만 검색합니다. mammalia[orgn:exp] 쿼리는 포유류의 종을 언급하는 기사를 검색합니다.

### <span id="page-24-3"></span>**동의어가 없는 유기체 [orgn\_nosyn]**

NCBI 분류 데이터베이스에서 동의어로 식별된 유기체 이름은 PMC 유기체 색인에 있는 동일 한 문서 집합(예: "Danio rerio[orgn]" = "Brachydanio rerio[orgn]")을 검색합니다. Organic 익명 화된 색인은 주어진 이름과 정확한 이름을 사용하는 기사만 검색합니다.

#### <span id="page-24-2"></span>**호출 [pg]**

기사가 나타나는 첫 페이지 번호만 입력합니다. 결과는 기사의 전체 페이지를 표시하지만 이 필드는 첫 페이지 번호만 사용하여 검색할 수 있습니다.

#### <span id="page-24-1"></span>**PMC Live Date [pmclive Date]**

기사가 PMC에서 처음 제공된 날짜입니다. 날짜 또는 날짜 범위는 YYY/MM/DD 형식으로 입 력해야 합니다(예: "2021/04/06[pmclive date]"). 월 및 요일은 선택사항입니다(예: "2021[pmclive date]" 또는 "2021/03[pmclive date]"). 날짜 범위를 입력하려면 각 날짜(예: "2020:2021[pmclive date]" 또는 "2021/01:2021/04[pmclive date]") 사이에 콜론(:)을 삽입합 니다.

#### <span id="page-24-0"></span>**발행일[발행일]**

기사가 게시된 날짜입니다. YYY/MM/DD 형식을 사용하여 날짜 또는 날짜 범위를 검색해야 합니다(예: "1998/03/06[pubdate]"). 월 및 요일은 선택사항입니다(예: "2021[게시일]" 또는 "2021/03[게시일]").

날짜 범위를 입력하려면 각 날짜(예: "2019:2021[게시일]" 또는 "2021/01:2021/04[게시일]" 사 이에 콜론(:)을 삽입합니다.

다음 형식을 사용하여 X = 숫자 값이 있는 오늘 날짜 직전의 X 일, 월 또는 년을 검색합니다.

- "지난 X일"[게시일]
- "지난 X개월"[게시일]
- "지난 X년"[게시일]

# 挙

**팁:** 출판 날짜의 표시는 저널의 출판 형식(예: 전자, 인쇄)에 따라 달라집니다. 일부 저널에 는 연도만 포함되지만 다른 저널에는 연도 플러스 월 또는 연도 플러스 월 플러스 일이 포 함됩니다. 일부 저널은 연도와 계절(예: 2021년 겨울)을 사용합니다. 출판사에서 PMC에 제공하는 것으로 인용문에 출판일이 기록됩니다. 연도별(예: "2021[게시일]" 또는 "2019:2021[게시일]")로만 검색하는 것이 좋습니다.

#### <span id="page-25-0"></span>**PubMed ID [pmid]**

PMC 기사에 대한 PubMed 레코드의 고유 식별자입니다.

#### <span id="page-25-1"></span>**참조[refr]**

기사 참조 섹션의 제목에 단어와 숫자를 포함합니다.

#### <span id="page-25-2"></span>**참조 작성자 [refa]**

기사 참조 섹션에 인용된 저자를 포함합니다.PMC 참조는 전체 작성자 이름을 나열하지 않습 니다. 참조 작성자를 검색하는 형식은 문서 [작성자](#page-19-0) 검색과 동일합니다.

#### <span id="page-25-3"></span>**섹션 제목 [섹트]**

기사 섹션 제목에 단어와 숫자를 포함합니다.

#### <span id="page-25-4"></span>**보충개념 [nm]**

화학, 프로토콜 또는 질병 용어가 포함됩니다. [nm] 태그를 지정하면 보조 개념의 동의어가 자 동으로 매핑됩니다. 이 분야는 1980년 중반에 구현되었지만 그 이전에 많은 화학 이름이 MeSH 용어로 검색됩니다.

#### <span id="page-25-5"></span>**텍스트 워드 [tw] 또는 [텍스트 워드]**

제목, 초록 및 기사 본문, 표 및 그림 캡션 및 기사 참조 섹션의 모든 단어와 숫자를 포함합니 다.

#### <span id="page-25-6"></span>**제목 [ti]**

기사 제목에 포함된 단어와 숫자.

### <span id="page-25-7"></span>**권[vi]**

기사가 게시되는 저널 볼륨 수입니다.

## **부록**

[자동](#page-26-0) 용어 매핑 | [Stopwords](#page-26-1) | [번역표](#page-26-2) | [작성자](#page-28-1) 색인 | [쿠키](#page-28-0) | 문자 [변환](#page-28-2) | [PMC URL](#page-29-0) 형식

#### <span id="page-26-0"></span>**자동 용어 매핑**

Search 상자에 입력된 [Search](#page-18-0) 필드 태그가 뒤따르지 않는 용어는 [PMC MeSH\(Medical](#page-27-0) [Subject Heading\)](#page-27-0) 변환 테이블, [Journals](#page-27-1) 변환 테이블, [Full Author](#page-27-2) 변환 테이블 및 [Author](#page-28-1) 인덱 [스](#page-28-1)와 일치합니다(이 순서대로).

변환 [테이블](#page-26-2)에서 용어나 구에 대해 일치하는 항목이 발견되면 매핑 프로세스가 완료되고 다 음 변환 테이블로 계속 진행되지 않습니다.

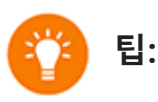

- 일치하는 항목이 발견되지 않으면 PMC는 구문을 분할하고 일치하는 항목이 발견될 때 까지 자동 용어 매핑 프로세스를 반복합니다.
- PMC는 검색에서 [중지](#page-26-1) 단어를 무시합니다. 전체 중지 단어 목록은 [PubMed](https://pubmed.ncbi.nlm.nih.gov/help/#help-stopwords) 도움말: 중 [지](https://pubmed.ncbi.nlm.nih.gov/help/#help-stopwords) 단어를 참조하십시오.
- 여전히 일치하는 항목이 없는 경우 개별 용어를 조합(AND)하여 모든 필드에서 검색합 니다.
- 용어가 어떻게 번역되는지 확인하려면 검색 세부 정보 상자를 참조하십시오.

**자동 용어 매핑과 관련된 문제 보고:**

검색 주제에 대해 정확하지 않아 보이는 번역을 보고하시려면 해당 정보와 함께 [PMC](https://support.nlm.nih.gov/support/create-case/) 헬프 데 [스크에](https://support.nlm.nih.gov/support/create-case/) 작성해 주시기 바랍니다.

#### <span id="page-26-1"></span>**스톱워드**

PMC 검색은 PubMed에서 사용되는 것과 동일한 중지 단어를 사용합니다. 중지 단어는 일반 적이지만 "a" 또는 "about"과 같은 정보가 없는 단어는 검색에서 제거됩니다. 목록은 [PubMed](https://pubmed.ncbi.nlm.nih.gov/help/#help-stopwords) [Stopwords](https://pubmed.ncbi.nlm.nih.gov/help/#help-stopwords)를 참조하십시오.

#### <span id="page-26-2"></span>**번역 표**

[자동](#page-26-0) 용어 매핑은 3개의 번역 테이블 [MeSH\(Medical Subject Heading\)](#page-27-0) 번역 테이블, 저널 ([Journals\)](#page-27-1) 번역 [테이블](#page-27-1), 전체 [작성자](#page-27-2)(Full Author) 번역 [테이블](#page-27-2)을 사용합니다.

<span id="page-27-0"></span>**PMC MeSH 변환표** PMC MeSH 변환 테이블은 다음을 포함합니다.

- [MeSH](#page-22-2) 용어
- MeSH 용어에 대한 참조 매핑(입력 용어라고도 함)
- MeSH [부제목](#page-22-1)
- 영어에서 동등한 동의어 또는 어휘 변형을 갖는 통합 의료 언어 시스템[\(UMLS\)](https://www.nlm.nih.gov/research/umls/index.html)에서 파생된 용어
- 보조개념(물질) 명칭 및 그 동의어

이 변환 테이블에서 일치하는 항목이 발견되면 해당 용어는 MeSH(MeSH 용어 및 [MeSH](https://www.nlm.nih.gov/mesh/meshhome.html) 계층 구조에서 해당 용어 아래에 표시된 특정 용어 포함) 및 모든 필드에서 검색됩니다. 예를 들어, 쿼리 상자에 "vitamin c"(따옴표 없이)를 입력하면 PMC는 이 검색을 "아스코르브산"으로 변환 합니다.[MeSH용어] OR vitamin c[문자어]

<span id="page-27-1"></span>**저널 번역표**

Journals 번역 테이블에는 다음과 같은 내용이 포함됩니다.

- 풀 저널 타이틀
- 제목 약어
- ISSN 번호

이것들은 자동으로 PMC에서 저널을 검색하는 데 사용되는 저널 약어에 매핑됩니다. 예를 들 어, 만약 여러분이 PMC 검색 상자에 저널 제목 "식물학 연보" (따옴표 없이)를 입력하고 검색 세부 정보를 선택하면 여러분은 "Ann Bot" [Journal] 또는 "식물학 연보"로 번역되는 것을 볼 것입니다.'모든 필드'

<span id="page-27-2"></span>**전체 작성자 번역 표**

전체 작성자 번역 테이블에는 게시자의 전체 이름이 PMC에 제공되는 모든 문서의 전체 작성 자 이름이 포함됩니다.

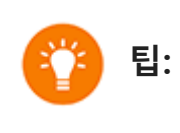

- 검색을 위해 성 뒤에 쉼표를 선택할 수 있습니다. 그러나 일부 이름의 경우 "James, Ryan"과 같이 성 뒤에 쉼표를 사용하여 어떤 이름이 성인지 구별해야 합니다.
- 이니셜 뒤에 마침표를 생략하고 마지막에 모든 접미사(예: volmer charles jr)를 붙입니 다.
- 이니셜과 접미사는 필요하지 않습니다. 중간 이니셜 또는 접미사를 포함하는 경우 중간 이니셜 또는 접미사를 사용하여 게시된 기사에 대한 결과만 검색합니다.
- 전체 작성자 이름과 일치할 수 있는 작성자 이니셜을 구별하려면 [\[fau\]](#page-20-1) 검색 태그(예: "peterson do[fau]")를 사용합니다.

#### <span id="page-28-1"></span>**작성자 색인**

용어가 [PMC MeSH](#page-27-0) 변환 테이블 또는 저널 변환 [테이블](#page-27-1)에 없고 단일 용어가 아닌 경우 PMC는 작성자 인덱스에서 일치 여부를 확인합니다. 여러 작성자를 결합할 때 전체 작성자 이름과 일 치하지 않도록 이니셜을 포함하거나 [au] [검색](#page-19-0) 태그(예: ryan[au] AND james[au])를 사용합니 다.

#### <span id="page-28-0"></span>**쿠키**

"쿠키"는 웹 서버가 컴퓨터에 저장한 정보입니다. 자세한 내용은 [NLM](https://www.nlm.nih.gov/web_policies.html) 개인 정보 보호 [정책을](https://www.nlm.nih.gov/web_policies.html) 참조하십시오.

PMC의 경우 쿠키를 사용하여 특정 기능을 수행하기 위해 나중에 필요할 수 있는 상호 작용에 대한 정보를 저장합니다.

대화형 기능을 사용하려면 컴퓨터에서 쿠키를 활성화해야 합니다. 쿠키 활성화에 대한 자세 한 내용은 브라우저의 도움말을 참조하십시오.

쿠키를 활성화한 후에도 PMC의 쿠키 의존 기능을 사용하는 데 문제가 있는 경우 다음과 같은 이유가 있을 수 있습니다.

- 쿠키는 제공자 또는 기관에서 차단됩니다. 인터넷 제공업체 및/또는 기관의 시스템 관리자 에게 쿠키를 허용할 수 있는지 확인합니다.
- 컴퓨터의 날짜 및 시간 설정이 잘못되었습니다. 컴퓨터의 시간 설정이 올바른지 확인합니 다.

#### <span id="page-28-2"></span>**문자 변환**

특수 문자(예: 파운드 기호, 달러 기호)가 포함된 검색을 실행할 때 PMC는 특정 문자를 사용하 여 특정 의미를 갖는 반면 다른 문자는 공백으로 변환됩니다. (자세한 내용은 [PubMed](https://pubmed.ncbi.nlm.nih.gov/help/#character-conversions) 문자 [변환을](https://pubmed.ncbi.nlm.nih.gov/help/#character-conversions) 참조하십시오.) 그러나 PMC 기사의 초록과 전문에는 모든 문자가 최대한 정확하게 표 현되어 있습니다.

#### <span id="page-29-0"></span>**PMC URL 형식**

PMC의 URL 형식은 대부분의 다른 NCBI 사이트와 일치합니다.

일반적으로 첫 번째 URL 경로 세그먼트는 리소스 유형을 식별합니다. 후속 경로 세그먼트는 특정 리소스를 식별하고 때로는 하위 리소스를 식별합니다. 쿼리 문자열 매개 변수는 결과를 필터링하거나 개선하고 응답 형식을 지정하는 데 사용됩니다.

동일한 리소스에 액세스할 URL이 여러 개 있는 경우가 많습니다. 이 경우 표준 URL(아래 표에 **굵은** 글씨로 표시됨)로 하나를 식별하고 보조 URL을 사용하면 표준 URL로 리디렉션됩니다.

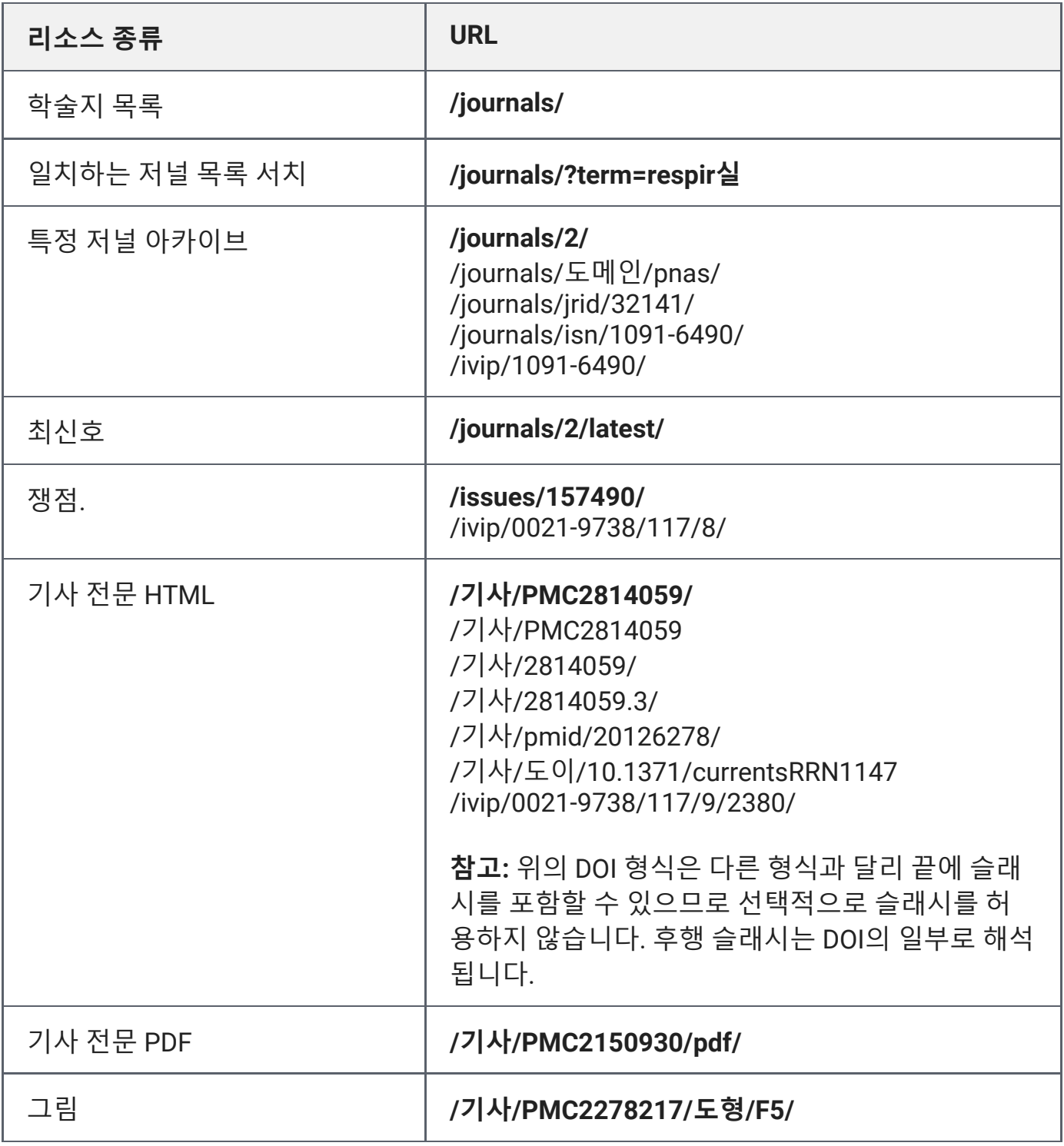

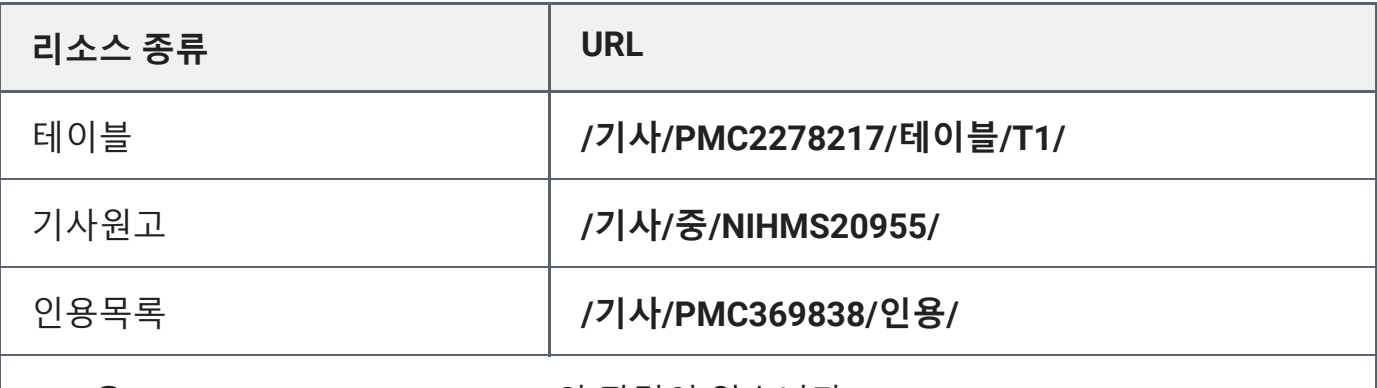

URL은 www.ncbi.nlm.nih.gov/pmc 와 관련이 있습니다.

**굵은** 글씨로 표시된 URL 형식은 표준 URL을 식별합니다. 보조 URL을 사용하면 표준 URL 로 리디렉션됩니다. 후행 슬래시는 선택 사항입니다(위에서 언급한 DOI 형식을 제외하고, 후행 슬래시는 DOI의 일부로 해석됩니다). 표준 URL 형식은 거의 항상 후행 슬래시로 끝 납니다.

마지막 수정: 2024년 1월 30일 화요일